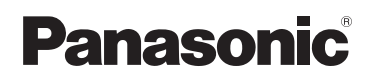

# **Guia de aplicação Smartphone Connect**

**Telefone de Design Premium com Smartphone Connect** Modelo N.º **KX-PRW110 KX-PRW120**

#### **Agradecemos por adquirir um produto Panasonic.**

Este documento explica como usar o aplicativo Smartphone Connect. Para obter informações sobre os recursos do seu sistema telefônico, consulte as Instruções de funcionamento fornecidas com o sistema telefônico.

# *Conteúdo*

# **[Introdução](#page-2-0)**

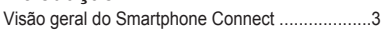

# **[Início](#page-4-0)**

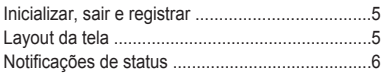

# **[Recursos telefônicos](#page-6-0)**

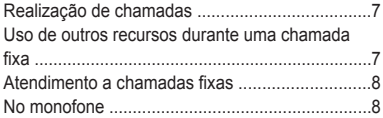

# **[Recursos de registro de chamada](#page-9-0)**

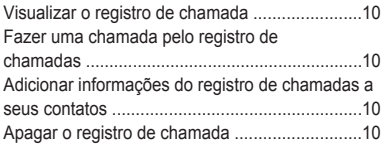

### **[Recursos da agenda telefônica](#page-11-0)**

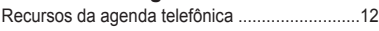

### **[Recursos do sistema de atendimento](#page-12-0) [automático](#page-12-0)**

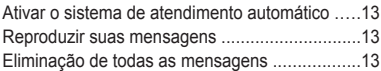

# **[Outros recursos](#page-13-0)**

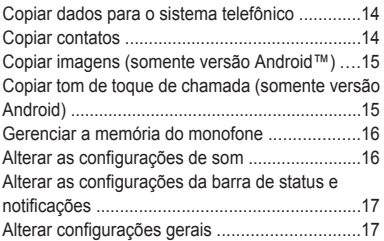

# **[Recursos de registro](#page-17-0)**

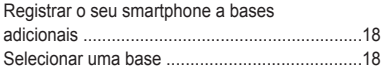

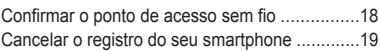

# **[Outras informações](#page-19-0)**

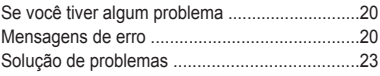

# <span id="page-2-0"></span>**Visão geral do Smartphone Connect**

Você pode instalar o aplicativo Smartphone Connect gratuito em seu smartphone e utilizar o smartphone como extensão de seu sistema telefônico. Os recursos a seguir estão disponíveis ao utilizar o aplicativo.

- Fazer e receber chamadas usando a linha fixa
- Fazer e receber chamadas de intercomunicação
- Ouvir mensagens da secretária eletrônica
- Verificar registro de chamada
- Copiar contatos do smartphone para o sistema telefônico
- Transferir as chamadas da linha fixa entre seu smartphone e o monofone
- Copiar imagens do smartphone para o monofone para usar como padrões de papel de parede (somente versão Android)
- Copiar o toque do seu smartphone para o monofone (somente versão Android)

### **Requisitos**

- Um sistema telefônico Panasonic compatível (veja abaixo)
- Um roteador sem fio (IEEE 802.11g ou IEEE 802.11n recomendado)
- iPhone 4 ou posterior, iPad ou iPad mini (iOS5.0 ou posterior) ou

Um dispositivo Android (Android 4.0 ou posterior) \*1

R O aplicativo Smartphone Connect; informações de download estão disponíveis na página da web abaixo

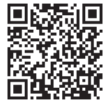

**www.panasonic.net/pcc/support/tel/air**

- R Você deve configurar a base e o smartphone para a conexão sem fio à rede de sua casa através do roteador sem fio. Consulte as Instruções de funcionamento fornecidas com o sistema telefônico para obter mais informações.
- Para melhor utilizar os recursos do aplicativo, seu smartphone precisa estar conectado ao mesmo roteador sem fio que a base. (Não será possível utilizar esses recursos quando estiver longe de casa.)
- \*1 Resolução de tela mínima recomendada: 1280´720. O texto pode ser exibido de forma incorreta na tela quando você usa baixa resolução.

#### **Informações sobre a funcionalidade**

R O aplicativo pode não funcionar adequadamente dependendo do ambiente do sistema, como o modelo do smartphone, os periféricos conectados ao smartphone e os aplicativos instalados no smartphone.

#### **Sistemas telefônicos Panasonic compatíveis**

- KX-PRW110
- KX-PRW120

### **Outras informações**

- $\bullet$  O design e as especificações estão sujeitos a alteração sem prévia notificação.
- $\bullet$  As ilustrações, capturas de tela e texto de interface do produto mostrados neste documento são apenas para referência e podem ser diferentes do produto real.

# *Introdução*

- O sufixo é omitido dos números de modelo listados neste documento.
- Recursos de chamada telefônica móveis não estão disponíveis quando você usa o iPad ou um dispositivo Android que não oferece suporte a chamadas telefônicas móveis. Outros recursos podem não estar disponíveis dependendo das especificações e limitações do seu dispositivo.
- Este produto contém o Apache Commons Net 3.2, licenciado de acordo com o Apache License Version 2.0. A licença está disponível para download em http://www.apache.org/licenses/LICENSE-2.0.html. O código fonte para este software está disponível em http://commons.apache.org/configuration/.
- O acordo de licenca de usuário final (EULA) do aplicativo Smartphone Connect está disponível na página da web: www.panasonic.net/pcc/support/tel/air

#### **Marcas comerciais**

- $\bullet$  Android é uma marca comercial da Google Inc.
- R iPhone e iPad são marcas comerciais da Apple Inc., registradas nos EUA e em outros países.
- A marca com a palavra e os logotipos da Bluetooth<sup>®</sup> são marcas comerciais registradas de propriedade da Bluetooth SIG, Inc. e o uso dessas marcas pela Panasonic Corporation é feito sob licença.
- R Wi-Fi é uma marca comercial registrada da Wi-Fi Alliance.
- R Todas as outras marcas comerciais identificadas neste documento pertencem a seus respectivos proprietários.

# <span id="page-4-0"></span>**Inicializar, sair e registrar**

### **Inicializar o aplicativo**

Inicialize o aplicativo Smartphone Connect tocando no ícone (mostrado abaixo).

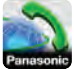

#### **Nota:**

- O acordo de licença de usuário final é exibido na primeira vez que o aplicativo é inicializado.
- **•** iPhone/iPad

Se o seu dispositivo não for compatível com o aplicativo, uma mensagem sobre incompatibilidade será exibida ao inicializar o aplicativo.

### **Sair do aplicativo**

#### **iPhone/iPad**

Encerre o aplicativo usando a barra multitarefa. **Android**

Toque em ou pressione o botão menu no smartphone e depois toque em **[Sair]**. (O método para abrir o menu de opções depende do seu dispositivo.)

# **Registrar o smartphone na base**

O smartphone pode ser registrado em 4 bases no máximo, e o máximo de 4 smartphones pode ser registrado para cada base.

#### **Registrando pela primeira vez**

Na primeira vez que inicializar o aplicativo, você será solicitado a registrar seu smartphone na base.

- **1** Certifique-se de que o recurso Wi-Fi do smartphone está ativado e que o seu smartphone está conectado à mesma rede sem fio que a base.
- **2** Inicialize o aplicativo.
- **3** Quando solicitado para registrar o smartphone na base, toque em **[Iniciar]**.
	- $\bullet$  O aplicativo busca pelas bases conectadas à mesma rede sem fio que o smartphone. Se não for encontrada nenhuma base, toque em **[Procurar]** para fazer uma nova busca.
- Se houver mais do que uma base não registrada conectada à sua rede sem fio, selecione a base desejada, toque em **[OK]** e insira um nome para a base e o monofone quando solicitado.
- **4** Aguarde até que o processo de registro seja concluído.
	- R A tela **[Teclado]** do aplicativo é exibida quando o registro é concluído.

#### **Nota:**

- R Após o registro, confirme se o aplicativo está conectado à base verificando o ícone na barra de status (somente versão Android) ou a notificação ([página](#page-5-0) 6).
- R Você pode alterar o nome da base e do monofone atribuído ao smartphone mais tarde, se desejar ([página](#page-17-0) 18).

#### **Registrando as bases adicionais**

Consulte "Registrar o seu [smartphone](#page-17-0) a bases [adicionais](#page-17-0)" na [página](#page-17-0) 18.

# **Layout da tela**

O aplicativo contém as telas a seguir. Você pode alternar entre as telas tocando na guia correspondente.

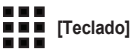

Usada para discar números telefônicos e fazer chamadas usando a linha fixa.

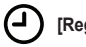

# **[Reg. cham.]**

Usada para exibir uma lista de chamadas fixas, incluindo as chamadas realizadas, recebidas e perdidas.

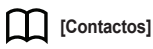

Usada para fazer chamadas para contatos armazenados no smartphone.

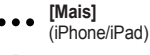

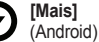

# <span id="page-5-0"></span>*Início*

Usada para acessar outros recursos do aplicativo, como as funções do sistema de atendimento automático, copiar dados do smartphone para o monofone, alterar configurações e exibir arquivos de ajuda do aplicativo (exige conexão com a Internet).

### **Abrir o menu de opções**

O menu de opções está disponível em certas telas e oferece acesso a recursos e configurações adicionais.

#### **iPhone/iPad**

Toque em **[Menu]**.

#### **Android**

Toque em ou pressione o botão menu no smartphone. (O método para abrir o menu de opções depende do seu dispositivo.)

# **Notificações de status**

#### **iPhone/iPad**

Mensagens de erro e status de notificação são exibidos no Centro de Notificações iOS.

Adicionalmente, é exibido na tela **[Teclado]**

se o aplicativo não puder se conectar à base. Certifique-se de que a base está ligada, e que a base e o smartphone estão dentro da área de alcance do seu roteador de rede sem fio. Consulte a [página](#page-19-0) 20 para obter mais informações sobre a solução de problemas.

#### **Android**

Mensagens de erro, notificações de status e os ícones a seguir são exibidos na barra de status do smartphone e no painel de notificações.

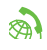

Indica que o aplicativo está conectado à base e pode ser usado para acessar os recursos do seu sistema telefônico.

Indica que o aplicativo não pode se conectar à base. Certifique-se de que a base está ligada, e que a base e o smartphone estão dentro da área de alcance do seu roteador de rede sem fio. Consulte a [pági](#page-19-0)na [20](#page-19-0) para obter mais informações sobre a solução de problemas.

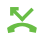

Indica que há uma chamada fixa perdida.

 $\circ$ Indica que há uma nova mensagem na secretária eletrônica. (somente KX-PRW120)

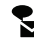

Indica que o serviço de mensagens de voz da linha fixa gravou uma nova mensagem.

Indica que uma chamada fixa está sendo recebida.

Indica que você está conversando em uma chamada fixa ou que há uma chamada fixa em espera. (Ícone verde)

Indica que você está conversando em um monofone ou no smartphone em uma chamada fixa, ou que há uma chamada fixa em espera. (Ícone vermelho)

# <span id="page-6-0"></span>**Realização de chamadas**

Você pode usar o aplicativo para fazer chamadas fixas, chamadas móveis e chamadas internas de intercomunicação.

#### **Importante:**

• Seu smartphone deve ser capaz de acessar a base através da rede sem fio para poder usar mais recursos do Smartphone Connect. Certifique-se de que o recurso Wi-Fi do smartphone está ativado.

### **Discagem manual**

- **1** Inicialize o aplicativo e abra a tela **[Teclado]**.
- **2** Insira o número de telefone.
	- **Para eliminar um número, toque em**  $\bullet$ **.**
	- Para inserir uma pausa de discagem, toque em  $\star$ . sem liberar o botão.
- **3** Toque em **[Linha fixa]** ou **[Telemóvel]** para selecionar a linha que deseja usar para fazer a chamada.
- **4** Se fizer uma chamada pela linha fixa, toque em **[Desligar]** para encerrá-la.

#### **Nota:**

- R Se estiver conversando em uma chamada fixa e receber e atender a uma chamada móvel, a chamada fixa será desconectada ou colocada em espera, de acordo com a configuração de **[Processam. cham. fixas]** (consulte ["Alterar](#page-16-0) [configurações](#page-16-0) gerais" na [página](#page-16-0) 17).
- R Certifique-se de tocar em **[Desligar]** quando encerrar a chamada fixa, mesmo que a outra pessoa na chamada desligue primeiro. Do contrário, a conexão à linha fixa não será desconectada.
- Se a base estiver ocupada quando você tentar fazer uma chamada fixa, poderá ouvir um tom de ocupado.
- Se o modo de repetidor da base estiver ligado, as chamadas fixas e as chamadas internas poderão ser desconectadas se o smartphone se mover entre a área de alcance do roteador de rede sem fio e a base.

### **Ligação para um contato**

- **1** Inicialize o aplicativo e abra a tela **[Contactos]**.
- **2** Toque no contato desejado e selecione o número de telefone, se necessário.
- **3** Toque em **[Linha fixa]** ou **[Telemóvel]** para selecionar a linha que deseja usar para fazer a chamada.
- **4** Se fizer uma chamada pela linha fixa, toque em **[Desligar]** para encerrá-la.

# **Uso de outros recursos durante uma chamada fixa**

### **Teclado**

Toque no **[Teclado]** durante a chamada se precisar inserir números, como quando navega por um sistema de menus guiados de um call center. Para ocultar o teclado, toque em **[Cancel.]**.

### **Saída de áudio (viva-voz, Bluetooth, fone de ouvido)**

#### **iPhone/iPad**

Toque em **[Fonte de áudio]** para exibir uma lista de dispositivos disponíveis, depois toque no dispositivo desejado de saída de áudio para alternar para esse dispositivo.

#### **Android**

Toque em **[Altif.]** para ligar e desligar o viva-voz do smartphone durante uma chamada.

Se um dispositivo compatível com Bluetooth estiver conectado ao smartphone, toque no ícone de áudio (viva-voz, Bluetooth, etc.) para alternar entre os dispositivos disponíveis.

### **Mudo**

Toque em **[Silênc]** durante uma chamada para emudecer o microfone do smartphone, de forma que a outra pessoa na chamada não possa escutá-lo. Toque em **[Silênc]** novamente para desativar o recurso Mudo.

# <span id="page-7-0"></span>**Hold**

Toque em **[Reter]** durante uma chamada para colocá-la no modo de espera. Toque em **[Em espera]** para retornar à conversa.

# **Flash**

Toque em **[FLASH Call wait]** durante uma chamada para usar o recurso flash do seu sistema telefônico, como atender a uma chamada em espera ou alternar entre duas chamadas diferentes.

# **Atendimento a chamadas fixas**

# **Atender a uma chamada fixa**

Quando você receber uma chamada fixa, a tela de recebimento da chamada é exibida. Toque em **[Atender]**.

#### **Nota:**

- **•** Certifique-se de tocar em **[Desligar]** quando encerrar a chamada, mesmo que a outra pessoa na chamada desligue primeiro. Do contrário, a conexão à linha fixa não será desconectada.
- $\bullet$  É possível desligar o toque do telefone temporariamente tocando em **[Toque off]**. O monofone continuará a tocar.
- Para alterar o toque da campainha para chamadas fixas e chamadas internas, consulte a [página](#page-15-0) 16.

#### **•** iPhone/iPad

Se desejar que o aplicativo receba chamadas mesmo que esteja em segundo plano, ative a configuração **[Manter fundo ativo]** (consulte "Alterar [configurações](#page-16-0) gerais" na [página](#page-16-0) 17). Quando uma chamada é recebida, o smartphone se comporta de acordo com as configurações de som do aplicativo [\(página](#page-15-0) 16) e do volume do aplicativo. Observe que o interruptor tocar/silenciar do dispositivo não afeta o aplicativo.

#### R **Android**

Quando uma chamada é recebida, o smartphone se comporta de acordo com as configurações do modo silencioso e vibração.

# **No monofone**

### **Realização de uma chamada de intercomunicação**

- **1** Inicialize o aplicativo e abra a tela **[Teclado]**.
- **2** Toque em **[Intercom]**.
- **3** Selecione o monofone.
- **4** Ao terminar, toque em **[Desligar]** para encerrar a chamada.

#### **Nota:**

- R Não é possível fazer chamadas de intercomunicação a outros smartphones.
- **•** iPhone/iPad

Quando estiver conversando em uma chamada de intercomunicação, a chamada será desconectada automaticamente se você receber uma chamada de um telefone móvel.

#### **e** Android

Quando estiver conversando em uma chamada de intercomunicação, a chamada será desconectada automaticamente se você atender a uma chamada de um telefone móvel.

### **Transferência de uma chamada fixa para o monofone**

#### **1 iPhone/iPad**

Enquanto estiver em uma chamada fixa, toque em **[Menu]**.

#### **Android**

Enquanto estiver em uma chamada fixa, toque em ou pressione o botão menu do smartphone

- **2** Toque em **[Intercom]**.
- **3** Selecione o seu monofone e aguarde até que o usuário do monofone o atenda.
	- Você pode cancelar e retornar à chamada tocando em **[Em espera]**.
- **4** Depois que o usuário do monofone atender, toque em **[Desligar]** para encerrar a chamada e transferi-la ao monofone.

#### **Nota:**

 $\bullet$  Não é possível transferir chamadas fixas a outros smartphones.

### **Criar uma conferência telefônica**

- **1 iPhone/iPad** Enquanto estiver em uma chamada fixa, toque em **[Menu]**. **Android** Enquanto estiver em uma chamada fixa, toque em ou pressione o botão menu do
- smartphone. **2** Toque em **[Intercom]**.
- **3** Selecione o seu monofone e aguarde até que o usuário do monofone o atenda.
	- Você pode cancelar e retornar à chamada tocando em **[Em espera]**.
- **4** Depois que o usuário do monofone atender, abra o menu de opções e toque em **[Conferência]** para iniciar a chamada da conferência telefônica.
	- R Você pode falar com o contato externo e também com o usuário do monofone.
- **5** Ao terminar, toque em **[Desligar]** para sair da conferência telefônica.
	- $\bullet$  O usuário do monofone pode continuar a conversar com o contato externo.

#### **Nota:**

• Apenas um smartphone pode participar de uma conferência telefônica.

#### **Participar de uma chamada**

Se o monofone estiver engajado em uma chamada fixa, você poderá participar da chamada tocando em **[Em uso]**.

# <span id="page-9-0"></span>**Visualizar o registro de chamada**

- **1** Inicialize o aplicativo e abra a tela **[Reg. cham.]**.
- **2** Toque na guia desejada para visualizar as chamadas fixas realizadas, recebidas e perdidas.

#### **Nota:**

- $\bullet$  O registro de chamadas realizadas exibe as chamadas fixas feitas apenas pelo smartphone.
- **•** Os registros de chamadas recebidas e chamadas perdidas exibem chamadas fixas que foram recebidas apenas quando o smartphone estava conectado à base.
- R Depois de visualizar as informações de uma chamada perdida,  $\bullet$  é exibido na chamada.
- As chamadas bloqueadas usando o recurso de bloqueio de chamadas da base não são exibidas no registro de chamadas.

# **Fazer uma chamada pelo registro de chamadas**

- **1** Inicialize o aplicativo e abra a tela **[Reg. cham.]**.
- **2** Toque na guia desejada para visualizar as chamadas fixas realizadas, recebidas e perdidas.

### **3 iPhone/iPad**

Toque no número de telefone desejado. **Android**

Toque em **L** ao lado do número do telefone desejado ou da pessoa.

**4** Faça a chamada usando a tela **[Teclado]**.

# **Adicionar informações do registro de chamadas a seus contatos**

**1** Inicialize o aplicativo e abra a tela **[Reg. cham.]**.

- **2** Toque na guia desejada para visualizar as chamadas fixas realizadas, recebidas e perdidas.
- **3 iPhone/iPad** Toque em 1 ao lado do número do telefone ou da pessoa que desejar adicionar.

#### **Android**

Toque no número do telefone ou pessoa que desejar adicionar.

**4** Toque em **[Criar novo contacto]** ou **[Adicionar a contacto existente]**, e siga as instruções na tela.

# **Apagar o registro de chamada**

Você pode apagar os registros de chamadas realizadas, recebidas e perdidas.

#### **iPhone/iPad**

- **1** Inicialize o aplicativo e abra a tela **[Reg. cham.]**.
- **2** Toque na guia desejada para visualizar as chamadas fixas realizadas, recebidas e perdidas.
- **3** Toque em **[Menu]**.
- **4** Para apagar todas as chamadas:
	- → Toque em **[Apagar todas as chamadas]**.
		- **·** Esta opção não está disponível para chamadas perdidas.

Para apagar chamadas selecionadas:

→ Toque em **[Apagar chamadas seleccionadas]**, use o método padrão iOS para os itens selecionados a serem excluídos e toque em **[OK]**.

#### **Android**

- **1** Inicialize o aplicativo e abra a tela **[Reg. cham.]**.
- **2** Toque na guia desejada para visualizar as chamadas fixas realizadas, recebidas e perdidas.
- **3** Para apagar todas as chamadas:
	- $\rightarrow$  Toque em ou pressione o botão menu no smartphone, depois selecione a opção apagar.
		- As chamadas perdidas podem ser apagadas apenas uma por vez.

Para apagar uma chamada:

- $\rightarrow$  Toque na chamada que desejar apagar e em  $\blacksquare$ .
- **4** Toque em **[OK]**.

# <span id="page-11-0"></span>**Recursos da agenda telefônica**

#### **iPhone/iPad**

Você pode usar os recursos da agenda telefônica do aplicativo da mesma forma que usa o aplicativo de contatos do smartphone.

#### **Nota:**

- Quando usa um iPad ou iPad mini, o Smartphone Connect não é compatível com adição ou edição da imagem de um contato.
- Muitos recursos do aplicativo funcionam através do acesso a informações armazenadas nos contatos do dispositivo. Dependendo da versão do software do seu dispositivo, poderá ser exibido um diálogo solicitando se você deseja permitir que o aplicativo acesse os seus contatos. Você pode alterar essa configuração posteriormente, se desejar, na seção de privacidade do aplicativo "Configurações" do seu dispositivo.
- $\bullet$  Se alterar a configuração de privacidade, o aplicativo será reiniciado. Se estiver em uma chamada, a chamada será desconectada, portanto recomendamos alterar a configuração apenas quando não estiver em uma chamada.

#### **Android**

Use o aplicativo de agenda telefônica incluído no smartphone para adicionar, editar e apagar contatos que estão armazenados no smartphone.

#### **Nota:**

- Para chamar um contato armazenado no smartphone, consulte "[Ligação](#page-6-0) para um contato" na [página](#page-6-0) 7.
- $\bullet$  Para copiar os contatos armazenados no smartphone para a agenda telefônica da base, consulte "Copiar [contatos"](#page-13-0) na [página](#page-13-0) 14.

# <span id="page-12-0"></span>**Ativar o sistema de atendimento automático**

Os recursos do sistema de atendimento automático estão disponíveis apenas para o KX-PRW120.

- **1** Inicialize o aplicativo e abra a tela **[Mais]**.
- **2** Toque em **[Ligar ao sistema de atendimento]** ® **[Atendimento ON]**.

# **Reproduzir suas mensagens**

Quando o sistema telefônico grava novas mensagens, é exibido **o n**a barra de status (somente versão Android) e o recurso de notificação do smartphone exibe uma notificação. Para reproduzir as mensagens com facilidade, toque na notificação e use os controles de reprodução descritos abaixo.

- **1** Inicialize o aplicativo e abra a tela **[Mais]**.
- **2** Toque em **[Ligar ao sistema de atendimento]** ® **[Reproduzir]**.
	- O sistema telefônico reproduz as mensagens novas. Se não houver mensagens novas, as mensagens antigas serão reproduzidas.
	- $\bullet$  As operações a seguir estão disponíveis ao reproduzir mensagens.
		- **[Avançar]**: Reproduz a próxima mensagem.
		- **[Repetir]**: Repete a mensagem atual do início, ou reproduz a mensagem anterior.
		- **[Parar]**: Para a reprodução da mensagem e retorna à tela anterior.
		- **[Apagar]**: Apaga a mensagem atual.
		- **[Desligar]**: Para a reprodução da mensagem e sai do sistema de atendimento automático.
		- **[Fonte de áudio]** (somente iPhone/ iPad): Permite selecionar um dispositivo diferente de saída de áudio para reprodução.
		- **[Altif.]** (somente versão Android): Alterna entre o viva-voz e os fones do smartphone. Se um dispositivo compatível com Bluetooth estiver conectado ao smartphone, toque no

ícone de áudio (viva-voz, Bluetooth, etc.) para alternar entre os dispositivos disponíveis.

**3** Quando acabar, toque em **[Desligar]** para sair do sistema de atendimento automático.

# **Eliminação de todas as mensagens**

- **1** Inicialize o aplicativo e abra a tela **[Mais]**.
- **2** Toque em **[Ligar ao sistema de atendimento]** ® **[Apagar todas]** ® **[OK]**.

# <span id="page-13-0"></span>**Copiar dados para o sistema telefônico**

Você pode copiar vários dados armazenados em seu smartphone para o seu sistema telefônico. Quando os dados são copiados, você pode confirmar o andamento no visor do monofone.

#### **Observações sobre a cópia de dados**

- R Durante a cópia, é exibido o tempo estimado da ação. Se as condições da rede mudarem, poderá levar mais tempo para copiar os dados.
- Se for recebida uma chamada fixa durante a cópia de dados, pare a cópia. Os dados copiados antes de a chamada ser recebida são mantidos.
- $\bullet$  O monofone não pode fazer chamadas enquanto recebe dados.
- Se os nomes de arquivos incluírem caracteres não aceitos pelo monofone, os caracteres serão substituídos por "\*" quando copiados.
- **•** iPhone/iPad

Se o aplicativo for deixado em segundo plano por cerca de 10 minutos, as operações atuais serão canceladas. Quando transferir dados, certifique-se de que o aplicativo permaneça em primeiro plano até que a cópia seja concluída.

**•** Android

Para usar os recursos de cópia de dados, seu smartphone deve ter um cartão SD ou memória interna acessível pelo usuário.

# **Copiar contatos**

Você pode copiar contatos do smartphone para a agenda telefônica da base. Quando copiar contatos, as informações de número de telefone e nome são copiadas para a base, e as imagens dos contatos são copiadas para o monofone.

### **Observações sobre a cópia de contatos**

- R Apenas os primeiros 16 caracteres do nome do contato e 24 dígitos do número telefônico do contato são copiados.
- Se você tiver vários numéricos telefônicos atribuídos a um contato, apenas os 6 primeiros números telefônicos serão copiados.
- $\bullet$  Até 500 contatos (total de 500 números telefônicos) podem ser armazenados na agenda telefônica da base. Imagens de até 500 contatos podem ser armazenadas no monofone.
- Se uma entrada da agenda telefônica for apagada da base, sua imagem não será apagada. Você poderá apagá-la manualmente ([página](#page-15-0) 16).
- R Contatos sem números telefônicos atribuídos a eles não serão copiados.
- Os números telefônicos armazenados usando o símbolo de discagem internacional "+" serão convertidos de acordo com as configurações de códigos de conversão de números de telefone da base. Depois de copiar os contatos do smartphone para a base, confirme se os números telefônicos foram convertidos corretamente.
- Se a base ficar sem memória durante a cópia, o último contato copiado com êxito será exibido no monofone.
- Se as informações de contato incluírem caracteres não aceitos pela base ou pelo monofone, os caracteres serão substituídos por "\*" quando copiados.

# **Copiar contatos específicos**

- **1** Inicialize o aplicativo e abra a tela **[Mais]**.
- **2** Toque em [Enviar contactos]  $\rightarrow$  [Adic. à **lista]**.
	- R O aplicativo da agenda telefônica do smartphone é iniciado.
- **3** Toque no contato desejado.
	- O contato selecionado é adicionado à lista de itens que serão copiados. Toque em **[Adic. à lista]** para selecionar outro contato.
- **4** Depois de adicionar todos os contatos que desejar copiar, toque em **[Próximo]**.
- **5** Se enviar contatos com imagens anexadas, selecione o monofone e toque em **[Enviar]**.

# **Copiar todos os contatos**

- **1** Inicialize o aplicativo e abra a tela **[Mais]**.
- **2** Toque em **[Enviar contactos]**  $\rightarrow$  **[Enviar todos]** ® **[OK]** ® **[Próximo]**.

<span id="page-14-0"></span>**3** Se enviar contatos com imagens anexadas, selecione o seu monofone e toque em **[Enviar]**.

### **Definição dos códigos de conversão do número telefônico**

Se você armazenar números telefônicos nos contatos do smartphone usando "+" e o código do país, recomendamos que você armazene os códigos a seguir na base.

#### **Código internacional**

Armazene o prefixo de discagem internacional necessário quando da discagem manual de números telefônicos internacionais.

- **1** Usando o monofone fornecido com o seu sistema telefônico, pressione **[Menu]** (tecla de função à direita) #1177
- **2** Insira o código desejado (máximo de 4  $d$ **igitos**).  $\rightarrow$  **[Salvar]**  $\rightarrow$  **[OFF]**

#### **Código do país**

Armazene o código do país necessário quando fizer uma chamada do estrangeiro para o seu país.

- **1** Usando o monofone fornecido com o seu sistema telefônico, pressione **[Menu]** (tecla de função à direita)  $\boxed{\text{H}}$  $\boxed{\text{T}}$  $\boxed{\text{T}}$  $\boxed{\text{B}}$
- **2** Insira o código desejado (máximo de 4 dígitos). → **[Salvar]** → **[OFF]**

#### **Prefixo do tronco**

Se você armazenar números telefônicos nacionais no smartphone usando "+" e o código do país, armazene o número que deverá substituir o código do país quando fizer a chamada no próprio país.

- **1** Usando o monofone fornecido com o seu sistema telefônico, pressione **[Menu]** (tecla de função à direita)  $\boxed{\text{H}}$  $\boxed{1}$  $\boxed{1}$
- **2** Insira o código desejado (máximo de 4  $d$ **igitos**).  $\rightarrow$  **[Salvar]**  $\rightarrow$  **[OFF]**

#### **Importante:**

• Depois de copiar os contatos do smartphone para a base, confirme se os números telefônicos foram convertidos corretamente.

# **Copiar imagens (somente versão Android™)**

Você poderá copiar imagens do smartphone para o monofone e depois usar as imagens como padrões de papel de parede.

- **1** Inicialize o aplicativo e abra a tela **[Mais]**.
- **2** Toque em **[Enviar padrão de fundo]**.  $\bullet$  O aplicativo padrão de visualização da imagem do smartphone é iniciado.
- **3** Selecione a imagem desejada.
- **4** Recorte a imagem.
- **5** Selecione o monofone e toque em **[Enviar]**.

#### **Nota:**

• 2 imagens para ser usadas como padrões de papel de parede podem ser armazenadas no monofone.

# **Copiar tom de toque de chamada (somente versão Android)**

Você pode copiar o toque da chamada atual do seu smartphone para o monofone.

- **1** Inicialize o aplicativo e abra a tela **[Mais]**.
- **2** Toque em [Enviar **tom** de **toque**]  $\rightarrow$  [Enviar].
- **3** Selecione o monofone e toque em **[Enviar]**.

#### **Nota:**

- Somente o toque de chamada do smartphone pode ser copiado. Para copiar o toque de chamada específico, primeiro selecione o tom desse toque como o tom de chamada do smartphone.
- O monofone pode armazenar até 30 arquivos de toques de chamada ou um total de 60 segundos de áudio. O nome dos arquivos está limitado a 29 caracteres, excluindo a extensão do arquivo.
- $\bullet$  Apenas os primeiros 60 segundos de um toque de chamada podem ser copiados. Use um aplicativo de edição de áudio de terceiros para encurtar o toque de chamada desejado antes de copiá-lo, se desejado.

# <span id="page-15-0"></span>*Outros recursos*

- Este recurso suporta apenas toques MP3. Se o tom de chamada do seu smartphone tiver outro formato de arquivo, ele não poderá ser copiado.
- Este recurso suporta apenas toques salvos no cartão SD do smartphone ou na memória interna acessível pelo usuário. Os toques de chamada não podem ser copiados.

# **Gerenciar a memória do monofone**

Se usar o smartphone para copiar imagens (usadas pelo seu monofone como padrões de papel de parede), fotos (anexadas a seus contatos do smartphone) ou tons de toque, você pode confirmar o uso da memória do monofone e apagar itens desnecessários para disponibilizar mais memória.

# **Confirmar o uso de memória**

- **1** Usando o monofone fornecido com o seu sistema telefônico, pressione **[Menu]** (tecla de função à direita)  $\boxed{\#}$  $\boxed{6}$  $\boxed{7}$  $\boxed{0}$
- **2** Confirme a informação.  $\rightarrow$  [OFF]

# **Apagar dados da memória do monofone**

### **Apagar um item**

- **1** Usando o monofone fornecido com o seu sistema telefônico, pressione **[Menu]** (tecla de função à direita)  $\sqrt{\frac{4}{6}}\sqrt{6}$
- **2**  $\left[\frac{4}{7}\right]$ : "Utilizada"  $\rightarrow$  [Detalhe]
- **3**  $\left[\frac{4}{3}\right]$ : Selecione o tipo de dado.  $\rightarrow$  [Menu]
- $4$   $\left[\frac{4}{7}\right]$ : "Visualizar"  $\rightarrow$  [Selec.]
- **5**  $\left[\frac{4}{3}\right]$ : Selecione o item desejado.  $\rightarrow$  [Apagar]
- $6$   $\left[\frac{4}{3}\right]$ : " $\sin$ "  $\rightarrow$  [Selec.]  $\rightarrow$  [OFF]

# **Apagar todos os itens de um mesmo tipo**

- **1** Usando o monofone fornecido com o seu sistema telefônico, pressione **[Menu]** (tecla de função à direita)  $\boxed{\text{#}670}$
- **2**  $\left[\frac{4}{3}\right]$ : "Utilizada"  $\rightarrow$  [Detalhe]
- **3**  $\left[\frac{4}{7}\right]$ : Selecione o tipo de dado.  $\rightarrow$  [Menu]

```
4 [4]: "Apagar \text{Tudo}" \rightarrow [Selec.]
```

```
5 \left[\frac{4}{3}\right]: "\sin" \rightarrow [Selec.]
```

```
\overline{\textbf{6}} \left[\frac{1}{2}\right]: "Sim" \rightarrow [Selec.] \rightarrow [OFF]
```
### **Nota:**

- Se você apagar o toque de chamada que foi usado como toque do monofone, **"Toque 1"** (padrão) será usado.
- Se você apagar um toque de chamada que tenha sido atribuído a uma categoria de agenda telefônica, a configuração do toque do monofone será usada.
- Se você apagar uma imagem que era usada como papel de parede do monofone, em seu lugar será usado o **"Papel de Parede1"**.
- Se você apagar uma foto que estava atribuída a um item da agenda telefônica, nenhuma foto será exibida quando você receber uma chamada daquele contato.

# **Alterar as configurações de som**

# **Configurações do tom de toque**

- **1** Inicialize o aplicativo e abra a tela **[Mais]**.
- **2** Toque em **[Programar]**  $\rightarrow$  **[Tom** de **toque]** ou **[Tom de toque Intercom]**.
- **3** Selecione a configuração desejada.
	- **[Tom de toque predefinido]**: O tom de toque padrão do aplicativo é usado.
	- **[Seleccionar música]**: O tom de toque selecionado aqui é usado.
	- **[Em silêncio]** (somente iPhone/iPad): Nenhum tom de toque é ouvido.

### **Nota:**

### **•** iPhone/iPad

Os arquivos de música armazenados em seu dispositivo podem ser usados como tons de chamada; os arquivos de toques armazenados em seu dispositivo não podem.

# **Vibração e tons das teclas (somente iPhone/iPad)**

**1** Inicialize o aplicativo e abra a tela **[Mais]**.

- <span id="page-16-0"></span>**2** Toque em **[Programar]**.
- **3** Em **[DEFINIÇÕES DE SOM]**, deslize os OKcontroladores liga/desliga para as posições desejadas.
	- **[Vibração]**: O smartphone vibra quando uma chamada é recebida.
	- **[Tons do teclado]**: Os tons de teclas são ouvidos quando os números telefônicos são discados.

### **Configurações de volume (somente versão Android)**

Se o volume de saída do viva-voz, fones de ouvido, etc. está muito baixo ou muito alto, você pode usar esta configuração para aumentar ou diminuir o volume mestre do aplicativo. Recomendamos que você use esta configuração em conjunto com os controles de volume do seu smartphone. Você pode usar esta configuração para aumentar ou diminuir o volume do microfone (por exemplo, o volume da sua voz ouvido pela outra pessoa na chamada).

- **1** Inicialize o aplicativo e abra a tela **[Mais]**.
- **2** Toque em **[Programar]**  $\rightarrow$  **[Volume]**.
- **3** Ajuste as configurações do volume como desejado.

#### **Nota:**

**•** Esta configuração não pode ser ajustada enquanto você estiver em uma chamada.

# **Alterar as configurações da barra de status e notificações**

- **1** Inicialize o aplicativo e abra a tela **[Mais]**.
- **2** Toque em **[Programar]**.
- **3** Em **[Notificações da barra de estado]**, toque nos itens desejados para ativar ou desativar as caixas de seleção.
	- **[Chamadas perdidas]**: Determina se os ícones da barra de status (somente versão Android) e notificações são exibidos quando há chamadas perdidas.
	- **[Sistema atendimento]**: Determina se os ícones da barra de status (somente versão Android) e as notificações são exibidos

quando o sistema telefônico automático tem mensagens novas gravadas.

– **[Correio de voz]**: Determina se os ícones da barra de status e as notificações são exibidos quando o serviço de correio de voz da linha fixa tem mensagens novas gravadas.

#### **Nota:**

#### **•** iPhone/iPad

Se estiver usando o recurso de notificação do aplicativo, recomendamos manter as configurações padrão no Centro de Notificações iOS.

- Centro de Notificações: Ligado
- Mostrar 5 itens não lidos
- Estilo de alerta: Banners

# **Alterar configurações gerais**

- **1** Inicialize o aplicativo e abra a tela **[Mais]**.
- **2** Toque em **[Programar]**.
- **3** Em **[Geral]**, toque nos itens desejados para ativar ou desativar as caixas de seleção ou selecionar as configurações desejadas.
	- **[Execução automática]** (somente versão Android): Determina se o aplicativo irá ou não iniciar automaticamente quando você ligar o smartphone.
	- **[Alarme qualidade voz]**: Determina se um tom de alerta é ouvido quando a qualidade de voz fica ruim.
	- **[Processam. cham. fixas]**: Determina como as chamadas fixas são tratadas.
	- **[Manter fundo ativo]** (somente iPhone/ iPad): Determina se um aplicativo pode ou não receber chamadas quando o aplicativo está em segundo plano. Observe que ativar essa configuração pode afetar o desempenho da bateria.

# <span id="page-17-0"></span>**Registrar o seu smartphone a bases adicionais**

Se o aplicativo não for registrado à base, use o procedimento descrito na [página](#page-4-0) 5.

- **1** Inicialize o aplicativo e abra a tela **[Mais]**.
- **2** Toque em **[Programar]**.
- **3** Em **[Registo]**, toque em **[Registar na base]**.
- **4** Selecione o número da base não utilizada e toque em **[OK]**.
	- $\bullet$  O aplicativo busca pelas bases conectadas à mesma rede sem fio que o smartphone. Se não for encontrada nenhuma base, toque em **[Procurar]** para fazer uma nova busca.
- **5 Se apenas uma base for encontrada:** Continue com a próxima etapa. **Se mais de uma base forem encontradas:** Selecione a base desejada e toque em **[OK]**. Quando solicitado, insira as informações necessárias e toque em **[OK]**.
- **6** Aguarde até que o processo de registro seja concluído.
	- R A tela **[Teclado]** do aplicativo é exibida quando o registro é concluído.

#### **Nota:**

- Após o registro, confirme se o aplicativo está conectado à base verificando o ícone na barra de status (somente versão Android) ou a notificação [\(página](#page-5-0) 6).
- R Você pode alterar o nome da base e do monofone atribuído ao smartphone mais tarde, se desejar (página 18).

# **Selecionar uma base**

Se você registrar o seu smartphone em várias bases, esta configuração determinará a qual base o smartphone se conectará. Se houver apenas uma base, em geral não é necessário alterar esta configuração.

- **1** Inicialize o aplicativo e abra a tela **[Mais]**.
- **2** Toque em **[Programar]**.
- **3** Em **[Registo]**, toque em **[Seleccion. base]**.
- **4** Toque em **[Auto]** ou na base desejada e toque em **[Escolher]**.
	- **•** Quando **[Auto]** estiver selecionado, o aplicativo se conectará automaticamente à base baseado no nome de rede sem fio (SSID) a que o o smartphone está conectado no momento. Quando uma base específica é selecionada, o aplicativo se conecta a apenas aquela base.
	- **Quando <b>[Auto]** é selecionado, você poderá confirmar a qual base o aplicativo está conectado tocando em **[Detalhes]**.

#### **Nota:**

- R Para associar nomes de rede sem fio adicionais (SSIDs) a uma base, use o procedimento descrito em ["Adicionar](#page-18-0) um ponto de acesso sem [fio](#page-18-0)" na [página](#page-18-0) 19.
- R Depois de selecionar uma base, confirme se o aplicativo está conectado à base verificando o ícone na barra de status (somente versão Android) ou a notificação [\(página](#page-5-0) 6).

### **Alterar as informações de nome da base e do monofone**

- **1** Inicialize o aplicativo e abra a tela **[Mais]**.
- **2** Toque em **[Programar]**.
- **3** Em **[Registo]**, toque em **[Seleccion. base]**.
- **4** Selecione a base desejada e toque em **[Detalhes]** ® **[Editar]**.
- **5** Edite a informação conforme desejado e toque em **[OK]**.

# **Confirmar o ponto de acesso sem fio**

- **1** Inicialize o aplicativo e abra a tela **[Mais]**.
- **2** Toque em **[Programar]**.
- **3** Em **[Registo]**, toque em **[AP sem fios]**.
	- $\bullet$  Uma lista de bases registradas e o nome da rede sem fio (SSID) associado com cada base é exibida.

### <span id="page-18-0"></span>**Adicionar um ponto de acesso sem fio**

Se expandir a sua rede sem fio adicionando um ponto de acesso a ela que utilize um SSID diferente do de seu roteador sem fio, use este procedimento para adicionar o ponto de acesso sem fio às configurações do aplicativo. Isso permite que o smartphone se conecte à base quando o smartphone está conectado ao novo ponto de acesso.

#### **Nota:**

- O aplicativo pode armazenar 10 pontos de acesso sem fio.
- **•** Este procedimento não é necessário se o ponto de acesso sem fio utiliza o mesmo SSID que o seu roteador de rede sem fio.
- **1** Certifique-se de que o seu smartphone está conectado ao novo ponto de acesso.
- **2** Inicialize o aplicativo e abra a tela **[Mais]**.
- **3** Toque em **[Programar]**.
- **4** Em **[Registo]**, toque em **[AP** sem **fios]**  $\rightarrow$ **[Adic. à lista]**.
- **5** Selecione a base que deseja associar ao ponto de acesso e toque em **[Escolher]**.

### **Excluir um ponto de acesso de rede sem fio**

Use este procedimento somente se precisar excluir pontos de acesso sem fio desnecessários.

#### **Nota:**

- Você não pode excluir pontos de acesso sem fio se o smartphone estiver conectado a eles no momento.
- **1** Inicialize o aplicativo e abra a tela **[Mais]**.
- **2** Toque em **[Programar]**.
- **3** Em **[Registo]**, toque em **[AP sem fios]**.
- **4** Selecione o ponto de acesso sem fio que deseja excluir e toque em **[Apagar]**.

# **Cancelar o registro do seu smartphone**

Use este procedimento para apagar o registro do seu smartphone da base desejada.

- **1** Inicialize o aplicativo e abra a tela **[Mais]**.
- **2** Toque em **[Programar]**.
- **3** Em **[Registo]**, toque em **[Anulação de registo]**.
- **4** Toque na base na qual deseja cancelar o registro e depois toque em  $IOKI \rightarrow IOKI$ .
	- Se o seu smartphone não estiver registrado em nenhuma outra base, você será solicitado a registrar o smartphone novamente. Consulte "[Registrar](#page-4-0) o [smartphone](#page-4-0) na base" na [página](#page-4-0) 5 para registrá-lo.

# <span id="page-19-0"></span>**Se você tiver algum problema**

Se você tiver algum problema com os recursos do aplicativo, primeiro confirme os tópicos a seguir.

- $\bullet$  A base e o roteador sem fio estão ligados e funcionando corretamente?
	- $\rightarrow$  Consulte as instruções operacionais fornecidas com o seu roteador sem fio para obter informações para a solução do problema, se necessário. Certifique-se de que todos os cabos estão funcionando e conectados com firmeza.
- Você configurou a base para se conectar a seu roteador sem fio? → Consulte o Guia de instalação do Smartphone Connect ou as Instruções de funcionamento fornecidas com o seu sistema telefônico para obter mais informações, se necessário.
- $\bullet$  O recurso Wi-Fi do smartphone está ativado?
	- $\rightarrow$  Consulte as instruções operacionais fornecidas com o seu smartphone para obter informações para a solução do problema, se necessário.
- $\bullet$  O smartphone está dentro da área de alcance do roteador sem fio a que a base está conectada?  $\rightarrow$  Na maioria dos casos, o smartphone não poderá se comunicar com a base se não estiverem conectados ao mesmo roteador sem fio.
	- $\rightarrow$  Seu smartphone não pode se comunicar com a base quando você não está em casa.
- Existe algum problema com a qualidade do sinal do roteador sem fio?
	- $\rightarrow$  Consulte "[Qualidade](#page-23-0) do sinal do roteador sem fio" na [página](#page-23-0) 24.

# **Mensagens de erro**

#### **Uso geral**

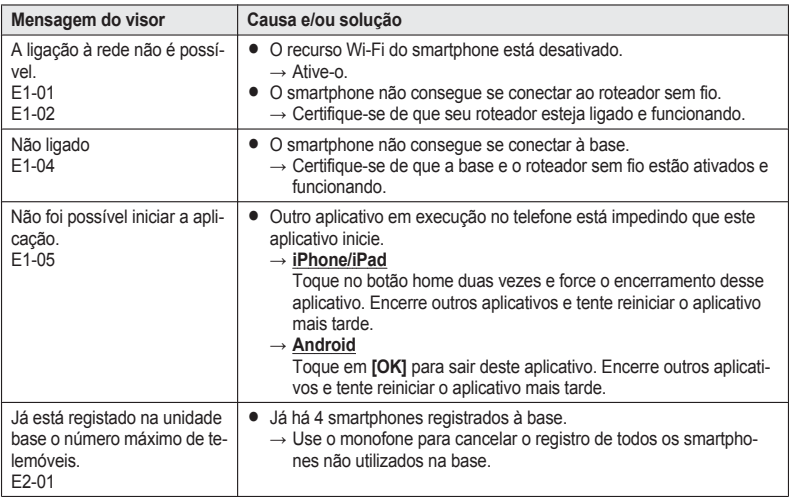

# *Outras informações*

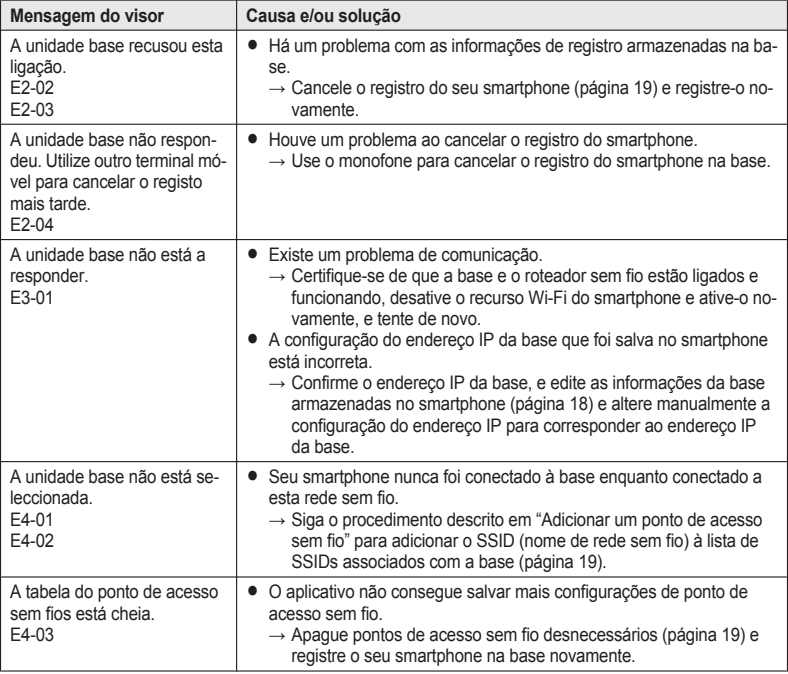

# **Copiar dados para outros dispositivos**

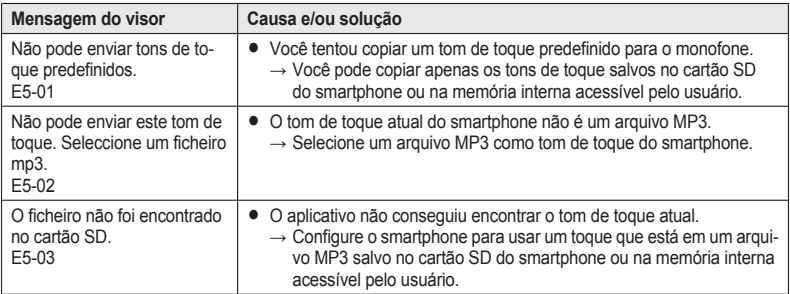

# *Outras informações*

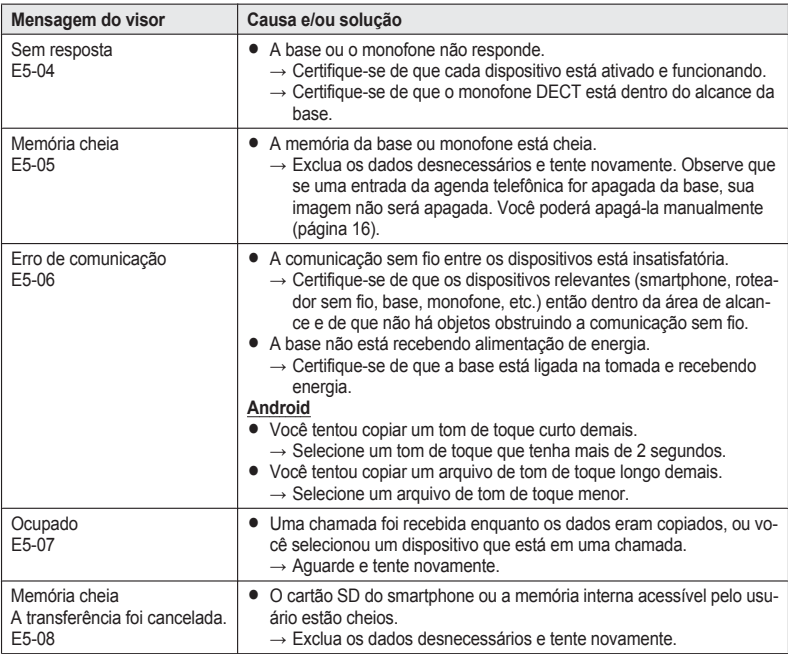

# <span id="page-22-0"></span>**Solução de problemas**

Consulte as Instruções de funcionamento fornecidas com o seu sistema telefônico para obter mais informações de solução de problemas.

### **Uso geral**

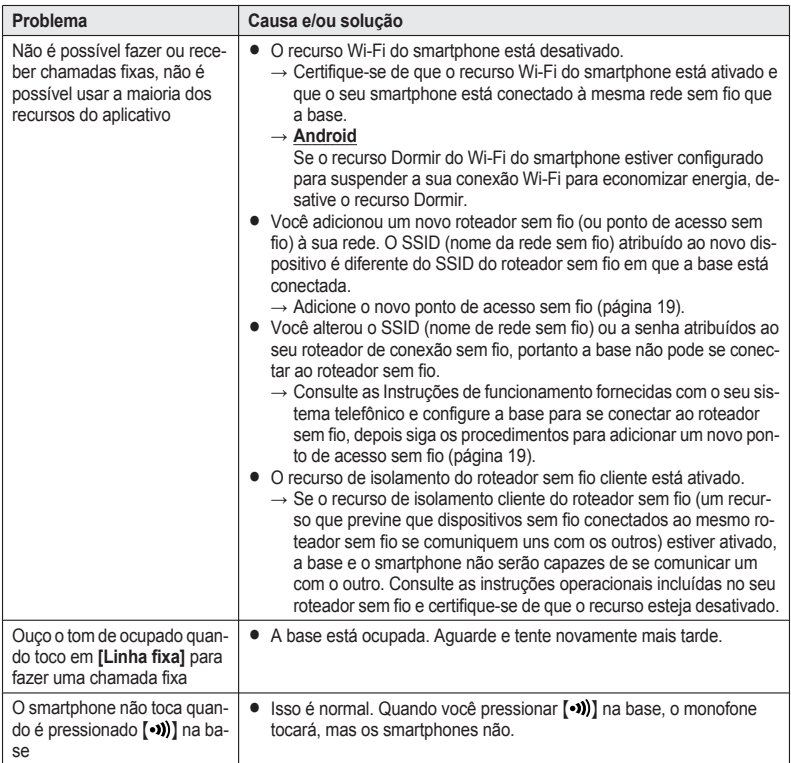

### <span id="page-23-0"></span>**Qualidade do sinal do roteador sem fio**

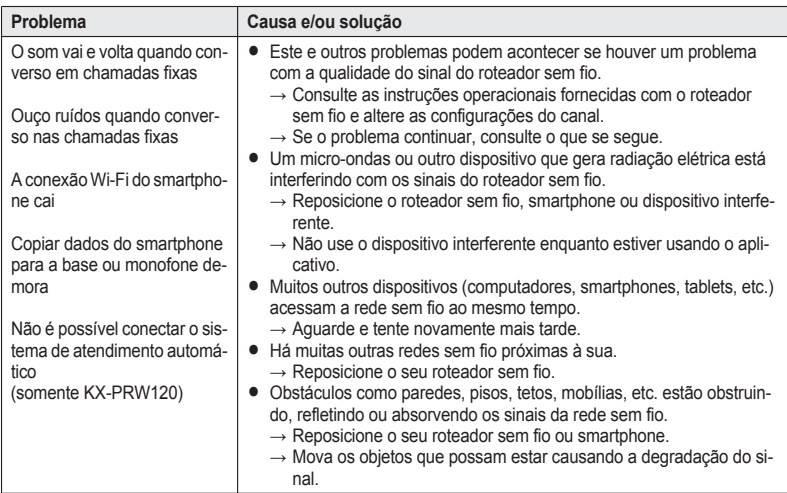

Consulte as instruções operacionais da base para obter informações do departamento de vendas e suporte ao cliente.

Panasonic System Networks Co., Ltd. 1-62, 4-chome, Minoshima, Hakata-ku, Fukuoka 812-8531, Japan

© Panasonic System Networks Co., Ltd. 2014

**PNQP1098ZA** CC0914MG0 (E)

# **Panasonic**

# **Guia de instalação do Smartphone Connect**

# **Telefone de Design Premium com Smartphone Connect** Modelo N.º **KX-PRW110 KX-PRW120**

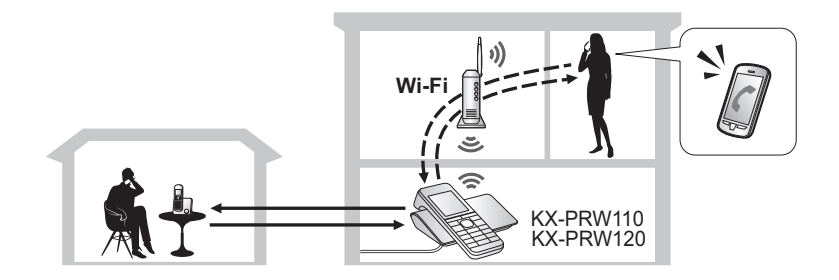

#### **O que é Smartphone Connect?**

Smartphone Connect é um aplicativo gratuito oferecido pela Panasonic que transforma o seu smartphone em uma extensão do seu sistema telefônico. Você pode usar o Smartphone Connect para:

- fazer e receber chamadas telefônicas fixas com o smartphone
- copiar dados do smartphone para o sistema telefônico
- *e mais!*

Além disso, você também pode usar a base para estender o alcance da rede sem fio existente (consulte a [página 6\)](#page-33-0), perfeito para ambientes amplos.

#### **Como funciona?**

Seu smartphone e a base do sistema telefônico se comunicam entre si usando um roteador sem fio, permitindo utilizar os recursos do sistema telefônico através do Wi-Fi.

# **Visão geral da configuração do Smartphone Connect**

Tudo o que você precisa saber para usar o Smartphone Connect está explicado neste guia.

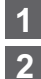

Configuração da base (página 2)

 [Download do aplicativo Smartphone Connect](#page-31-0) [\(página 4\)](#page-31-0)

**3**  [Iniciar o aplicativo pela primeira vez](#page-32-0) ([página 5\)](#page-32-0)

**1 Configuração da base**

Nesta etapa você usará o monofone para configurar a base para se conectar ao seu roteador sem fio. Na maioria das situações, você deve seguir as instruções explicadas em "Configuração típica (DHCP)".

**Nota:**

- R Antes de começar, certifique-se de que a base e o roteador sem fio estão ligados e funcionando.
- Recomendamos roteadores sem fio padrão: IEEE 802.11g ou IEEE 802.11n

### **Configuração típica (DHCP)**

- **1.** Usando o monofone fornecido com o sistema telefônico, pressione **[Menu]** (tecla de função à direita) e depois pressione  $\frac{1}{2}$ [5] [2] [3].
- **2.** Pressione  $\llbracket \blacktriangle \rrbracket$  ou  $\llbracket \blacktriangledown \rrbracket$  para selecionar "**Procurar redes"** e depois pressione [Selec.].
	- $\bullet$  Uma lista de redes sem fio disponíveis é exibida, incluindo o SSID (nome da rede sem fio), configuração de segurança e força do sinal da conexão sem fio.
- **3.** Selecione o SSID do roteador da rede sem fio e pressione [Selec.] Redes Wi-Fi

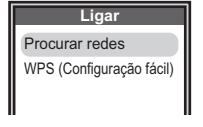

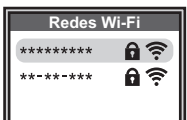

\*\*\*\*\*\*\*\*\*

**4.** Confirme o SSID e pressione [OK]. **Nome da rede** 

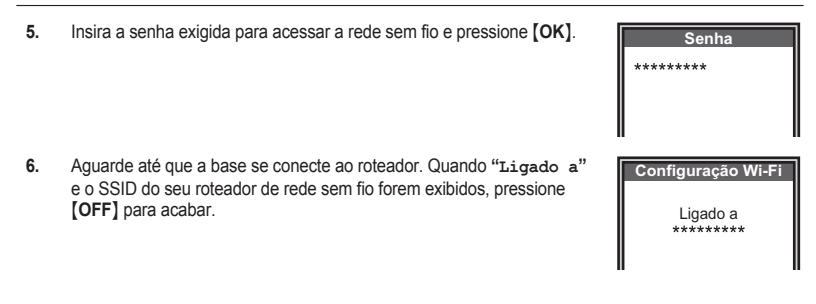

### **Configuração simplificada (WPS, DHCP)**

Este procedimento requer que o roteador da rede sem fio suporte WPS. Se o roteador suportar WPS, certifique-se de que o recurso esteja ligado, e localize o botão WPS antes de começar este procedimento. O botão WPS é tipicamente rotulado "WPS" ou apresenta duas setas em curva.

- **1.** Usando o monofone fornecido com o sistema telefônico, pressione **[Menu]** (tecla de função à direita) e depois pressione  $\frac{1}{2}$ [5] [2] [3].
- **2.** Pressione [A] ou [V] para selecionar "WPS (Configuração  $f$ ácil)<sup>"</sup> e depois pressione [Selec.].
- **3.** Pressione o botão WPS no roteador de rede sem fio e depois pressione **[OK**] no monofone.
- **4.** Aguarde até que a base se conecte ao roteador. Quando **"Ligado a"** e o SSID (nome da rede sem fio) do roteador de rede sem fio forem exibidos, pressione **[OFF]** para acabar.

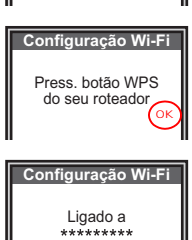

**Ligar** Procurar redes WPS (Configuração fácil)

3

#### <span id="page-31-0"></span>**2 Download do aplicativo Smartphone Connect**

Depois de configurar os parâmetros de rede e de Wi-Fi da base, você estará pronto para fazer o download do aplicativo Smartphone Connect. Você pode fazer download do aplicativo diretamente do serviço de download do aplicativo da plataforma pesquisando por "Panasonic Smartphone Connect". Você também pode encontrar informações de download na página da web mostrada abaixo.

**Página de suporte para o produto no site da Panasonic Global**

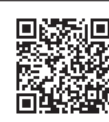

**www.panasonic.net/pcc/support/tel/air**

Para obter informações sobre como usar este aplicativo, consulte o Guia de aplicação Smartphone Connect, disponível para download na página de suporte.

#### **Dispositivos suportados**

- iPhone 4 ou posterior, iPad ou iPad mini (iOS5.0 ou posterior)
- R Dispositivos com Android™ 4.0 ou posterior

#### **Informações sobre a funcionalidade**

 $\bullet$  O aplicativo pode não funcionar adequadamente dependendo do ambiente do sistema, como o modelo do smartphone, os periféricos conectados ao smartphone e os aplicativos instalados no smartphone.

#### <span id="page-32-0"></span>**3 Iniciar o aplicativo pela primeira vez**

Depois de instalar o aplicativo Smartphone Connect no smartphone, você estará pronto para iniciar o aplicativo e registrar seu smartphone na base. Use o seu smartphone para executar esta etapa.

- **1.** Certifique-se de que o recurso Wi-Fi do smartphone está ativado e que o seu smartphone está conectado à mesma rede sem fio que a base.
- **2.** Inicie o aplicativo Smartphone Connect tocando no ícone (mostrado à direita).
- **3.** Quando solicitado para registrar o smartphone na base, toque em **[Iniciar]**.
	- R As ilustrações mostradas aqui representam a versão Android do aplicativo.
- **4.** Aguarde o processo de registro finalizar.
	- $\bullet$  A tela **[Teclado]** do aplicativo será exibida.
	- Você pode confirmar que o smartphone está conectado à base. **iPhone/iPad**

Verifique a informação no Centro de Notificações. **Android**

Verifique se  $\otimes$  está exibido na barra de status e no painel de notificações.

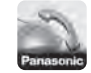

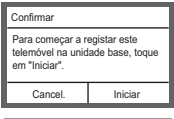

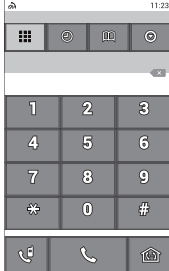

#### **Nota:**

R Para usar a maioria dos recursos do aplicativo, o smartphone precisa de uma conexão Wi-Fi ativa. Se o recurso Wi-Fi do smartphone estiver desativado, ou se estiver configurado para suspender a conexão Wi-Fi para economizar energia, você não será capaz de fazer chamadas ou atender a chamadas.

# <span id="page-33-0"></span>**Configuração da base como um extensor de alcance Wi-Fi (modo de repetidor Wi-Fi)**

Se usar o seu sistema telefônico em uma residência ampla, poderá usar o recurso do modo de repetidor Wi-Fi embutido na base para estender o alcance da rede sem fio existente. Isso será útil se o sinal de conexão sem fio do seu roteador de rede sem fio não cobrir todas as áreas da casa.

#### **Eu deveria usar o modo de repetidor Wi-Fi?**

O modo de repetidor Wi-Fi é recomendado para ambientes amplos, como os mostrados abaixo. **Em prédios menores, recomendamos que você não use o modo de repetidor Wi-Fi.**

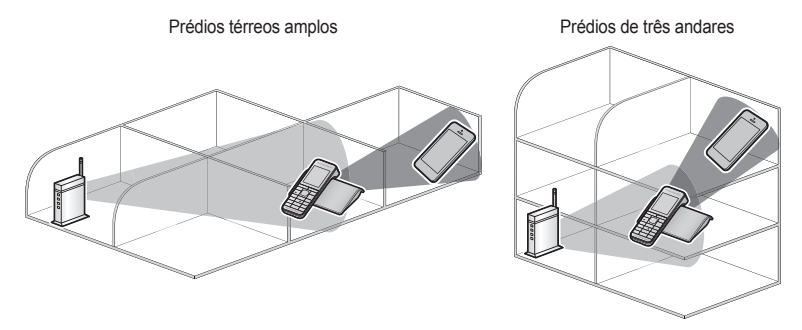

#### **Nota:**

- R **Não coloque a base e o roteador de rede sem fio próximos demais um do outro.** Se estiverem muito próximos um do outro, usar o modo de repetidor Wi-Fi pode fazer com que o som seja interrompido momentaneamente durante as chamadas em linha fixa.
	- Em prédios térreos, coloque a base e o roteador em salas diferentes, com uma distância de pelo menos uma sala entre eles.
	- Em prédios de três andares, coloque a base e o roteador da rede sem fio em andares diferentes.
- R **Não use o modo de repetidor Wi-Fi se já tiver um extensor de alcance Wi-Fi.** Se você já tiver um extensor de alcance Wi-Fi, usar o modo de repetidor Wi-Fi poderá criar problemas

de rede, como impossibilidade de acesso à Internet, e o som poderá ser interrompido momentaneamente durante chamadas na linha fixa.

6

**Repetidor**

Ligado Desligado

#### **Ligar o modo de repetidor Wi-Fi**

- **1.** Usando o monofone fornecido com o sistema telefônico, pressione **[Menu]** (tecla de função à direita) e depois pressione  $\boxed{\text{#}}$  5 3 8.
- **2.** Pressione [A] ou [V] para selecionar "Ligado" e depois pressione [Salvar].

#### **Informações importantes**

- R **É necessário um roteador para usar o modo de repetidor Wi-Fi.** Se a funcionalidade de roteador do seu roteador de rede sem fio não estiver ativada e se não houver outro dispositivo roteador conectado à rede, o modo de repetidor Wi-Fi não funcionará.
- R **A base não tem um recurso roteador.**

O modo de repetidor Wi-Fi permite que a base funcione como um ponto de acesso de conexão sem fio. Ele não substitui a funcionalidade do roteador de rede sem fio, e não apresenta o recurso de roteador.

#### **Aviso de software de fonte aberta**

As pecas de seu produto usam software de fonte aberta fornecido com base nas condições relevantes da GPL e/ou LGPL da Free Software Foundation e em outras condições. Leia todas as informações de licença e avisos de direitos autorais relacionadas ao software de fonte aberta utilizado por este produto. Essas informações estão disponíveis na seguinte página da Web: www.panasonic.net/pcc/support/tel/air

Por pelo menos três (3) anos a partir da entrega do produto, a Panasonic System Networks Co., Ltd.

oferecerá para qualquer terceiro que entrar em contato conosco usando as informações de contato fornecidas abaixo, por um custo igual ao da distribuição física de um código fonte, uma cópia completa para ser lida pela máquina do código fonte e dos avisos de direitos autorais correspondentes cobertos por GPL e LGPL. Observe que o software licenciado sob GPL e LGPL não é coberto pela garantia. www.panasonic.net/pcc/support/tel/air

#### **Informações do software**

O Acordo de Licença de Usuário Final (EULA) do aplicativo Smartphone Connect está disponível na página da web: www.panasonic.net/pcc/support/tel/air

#### **Informações de solução de problemas**

- Se tiver problemas ao desempenhar os procedimentos encontrados neste documento, consulte a seção de solução de problemas de conexão à rede das Instruções de funcionamento fornecidas com o seu sistema telefônico.
- R Se tiver qualquer problema ao usar o aplicativo Smartphone Connect, consulte a seção de solução de problemas do Guia de aplicação Smartphone Connect, disponível para download no site.

#### **Marcas comerciais**

- $\bullet$  Android é uma marca comercial da Google Inc.
- R iPhone e iPad são marcas comerciais da Apple Inc., registradas nos EUA e em outros países.
- $\bullet$  Wi-Fi é uma marca comercial registrada da Wi-Fi Alliance.
- $\bullet$  Todas as outras marcas comerciais identificadas neste documento pertencem a seus respectivos proprietários.

#### **Outras informações**

- $\bullet$  O design e as especificações estão sujeitos a alteração sem prévia notificação.
- $\bullet$  As ilustrações neste documento podem variar um pouco em relação ao produto real.
- $\bullet$  O sufixo é omitido dos números de modelo listados neste documento.
- R Consulte as instruções operacionais da base para obter informações do departamento de vendas e suporte ao cliente.

Consulte as instruções operacionais da base para obter informações do departamento de vendas e suporte ao cliente.

Panasonic System Networks Co., Ltd. 1-62, 4-chome, Minoshima, Hakata-ku, Fukuoka 812-8531, Japan

© Panasonic System Networks Co., Ltd. 2014

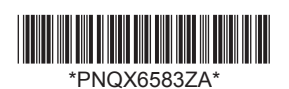

**PNQX6583ZA** CC0914MG0 (E)
# **Panasonic**

**Instruções de Operação**

# **Telefone de Design Premium com Smartphone Connect** Modelo N.º **KX-PRW110LB**

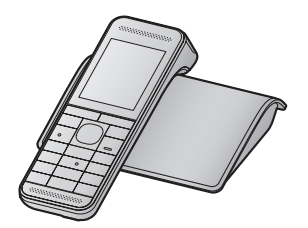

*Antes de utilizar o aparelho, consulte a seção "Início" na [página 9.](#page-44-0)*

**Agradecemos por adquirir um produto Panasonic.** Leia estas instruções antes de utilizar a unidade e guarde-as para referências futuras.

PRW110LB(pt-pt) 1014 ver021.pdf 1 14/10/2014 11:49:25 AM

### *Conteúdo*

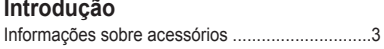

### **[Informações importantes](#page-40-0)**

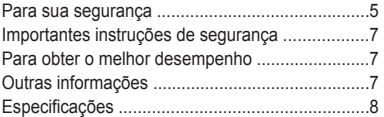

### **[Início](#page-44-0)**

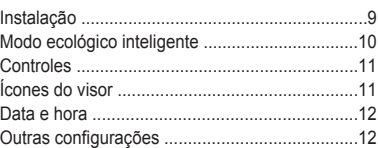

### **[Realização/Atendimento de](#page-49-0) [chamadas](#page-49-0)**

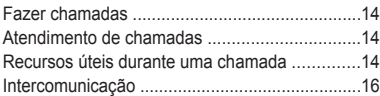

### **[Agenda telefônica](#page-53-0)**

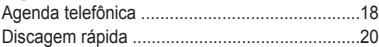

### **[Programação](#page-57-0)**

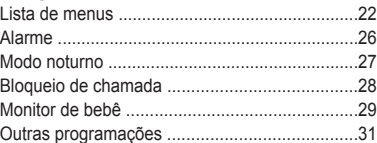

# **[Serviço de identificação de](#page-68-0)**

### **[chamadas](#page-68-0)**

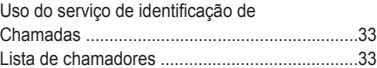

### **[Integração do smartphone](#page-70-0)**

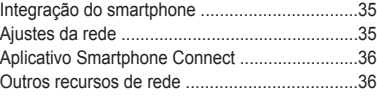

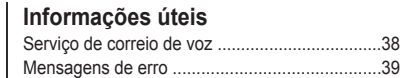

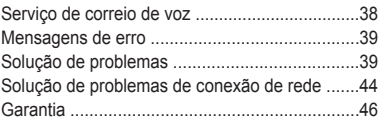

### **[Indice remessivo](#page-82-0)**

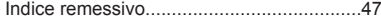

### *Introdução*

## <span id="page-38-0"></span>**Informações sobre acessórios**

### **Acessórios fornecidos**

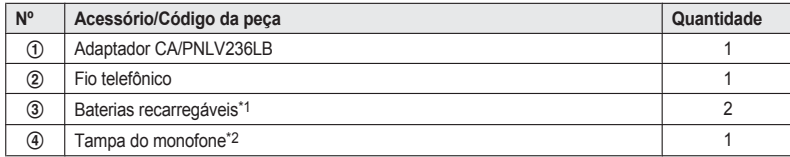

\*1 Consulte página 3 para obter informações sobre a substituição da bateria.

\*2 A tampa da bateria do monofone vem acoplada ao monofone.

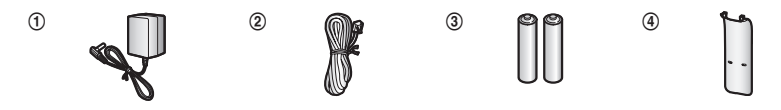

### **Acessórios adicionais/de reposição**

Entre em contato com seu revendedor Panasonic mais próximo para obter informações de vendas.

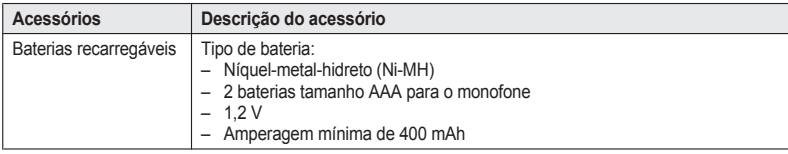

#### **Nota:**

R As baterias de substituição poderão possuir uma capacidade diferente das baterias fornecidas.

#### **Outras informações**

- $\bullet$  O design e as especificações estão sujeitos a alteração sem prévia notificação.
- $\bullet$  As ilustrações das instruções podem variar um pouco em relação ao produto real.

### *Introdução*

### **Expansão de seu sistema de telefonia**

#### **Smartphone**

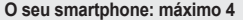

É possível expandir o seu sistema de telefonia instalando o aplicativo Smartphone Connect no seu smartphone e registrando o seu smartphone na base.

• Você deve configurar a base e descarregar o aplicativo para poder usar estes recursos. Consulte o capítulo "Integração do [smartphone"](#page-70-0) começando na [página](#page-70-0) 35 para obter mais informações.

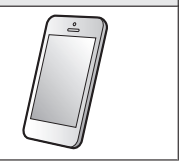

### <span id="page-40-0"></span>**Para sua segurança**

Para evitar ferimentos sérios, risco de vida ou perda material, leia esta seção com atenção antes de usar o produto para assegurar uma operação segura e apropriada do produto.

## **AVISO**

#### **Conexão de alimentação**

- R Use somente a tensão de alimentação elétrica indicada no produto.
- Não sobrecarregue as tomadas elétricas nem as extensões. Isso poderá resultar em risco de incêndio ou choque elétrico.
- $\bullet$  Insira completamente o plugue/adaptador CA na tomada elétrica. Se isso não for feito, poderá ocorrer choque elétrico e/ou superaquecimento, resultando em incêndio.
- Remova regularmente toda poeira etc. do plugue/adaptador CA, puxando-o da tomada elétrica e limpando-o com um pano seco. A poeira acumulada pode causar falha de isolamento por umidade etc., resultando em incêndio.
- Desconecte o produto das tomadas elétricas caso ocorra fumaça, odor anormal ou ruído incomum. Estas condições podem causar incêndio ou choque elétrico. Certifique-se de que o aparelho não esteja exalando fumaça e entre em contato com um centro de serviço autorizado.
- Desconecte-o das tomadas elétricas e nunca toque na parte interna do produto se a embalagem estiver violada.
- $\bullet$  Nunca toque no pluque com as mãos molhadas. Existe o perigo de choque elétrico.

#### **Instalação**

- · Para prevenir incêndio ou choque elétrico, não exponha o produto a chuva nem a nenhum tipo de umidade.
- $\bullet$  Não coloque nem utilize este produto próximo a equipamentos controlados automaticamente, como portas automáticas e alarmes de incêndio. As ondas de rádio emitidas por este produto podem causar defeitos ao equipamento, resultando em um acidente.

Não permita que o adaptador CA ou o fio telefônico sejam excessivamente puxados, curvados ou colocados sob objetos pesados.

#### **Segurança de operação**

- Desconecte o produto das tomadas elétricas antes de limpá-lo. Não use produtos de limpeza líquidos ou em aerosol.
- Não desmonte o produto.
- Não derrame líquidos (detergentes, produtos de limpeza etc.) no plugue do fio telefônico nem deixe que entre em contato com algum tipo de umidade. Isso pode causar um incêndio. Se o plugue do fio telefônico for molhado, desconecte-o imediatamente da tomada de telefone da parede e não utilize-o.

#### **Médico**

- Consulte o fabricante de equipamentos médicos, como marca-passos ou aparelhos auditivos, para verificar se eles têm proteção adequada contra energia de radiofreqüência externa. Os recursos DECT operam entre 1,91 GHz e 1,92 GHz com um pico de energia de transmissão de 115 mW. Os recursos de Wi-Fi operam entre 2,412 GHz e 2,472 GHz com um pico de energia de transmissão de 100 mW.
- $\bullet$  Não use o produto em ambientes hospitalares se houver alguma instrução na área informando que você não deve fazer isso. Pode haver em hospitais ou instalações médicas equipamentos sensíveis à energia de RF externa.

## **CUIDADO**

#### **Instalação e localização**

- Nunca conecte fios telefônicos durante uma tempestade elétrica.
- R Nunca instale tomadas de linha telefônica em locais úmidos, a menos que a tomada seja especificamente projetada para esse tipo de local.
- Nunca toque em fios telefônicos ou terminais não isolados, a menos que a linha telefônica tenha sido desconectada da interface da rede.
- Tenha cuidado ao instalar ou modificar linhas telefônicas.

- <span id="page-41-0"></span> $\bullet$  O adaptador CA é usado como o dispositivo de desconexão principal. Certifique-se de que a tomada de energia elétrica CA está instalada próxima ao produto e facilmente acessível.
- **Este produto não pode realizar chamadas** quando:
	- as baterias do monofone estiverem descarregadas, neste caso elas necessitam ser recarregadas.
	- houver uma falta de energia.
- $\bullet$  Não coloque cartões magnéticos ou objetos similares próximos ao telefone. Os dados magnéticos nos cartões, etc. podem ser apagados.
- $\bullet$  Não coloque objetos metálicos, tais como clipes de papel próximos ao produto. Objetos metálicos podem causar um curto-circuito se tocarem os contatos de carregamento.

#### **Bateria**

- Recomendamos o uso das baterias mostradas na [página](#page-38-0) 3. **USE APENAS baterias recarregáveis de níquel-metal-hidreto (Ni-MH), tamanho AAA.**
- $\bullet$  Não misture baterias usadas com baterias novas.
- Não abra nem fure as baterias. O eletrólito liberado pelas baterias é corrosivo e pode causar queimaduras ou ferimentos aos olhos ou à pele. O eletrólito pode ser tóxico, se ingerido.
- $\bullet$  Tenha cuidado ao manusear as baterias. Não permita que materiais condutores (como anéis, braceletes ou chaves) toquem nas baterias. Caso isso não seja observado, poderá ocorrer curto-circuito nas baterias e/ou o material condutor poderá superaquecer e causar queimaduras.
- Carregue as baterias recomendadas para este produto ou fornecidas com ele seguindo as instruções e limitações especificadas neste manual.
- **Use apenas uma base (ou um carregador)** compatível para carregar as baterias. Não utilize uma base (ou um carregador) não compatível. Se essas instruções não forem seguidas, as baterias poderão inchar ou explodir.

#### **Manuseio de baterias usadas**

**BRASIL**

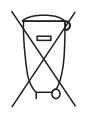

Após o uso, as pilhas e/ou baterias deverão ser entregues ao estabelecimento comercial ou rede de assistência técnica autorizada.

Cobrir os terminais positivo  $(\bigoplus)$  e negativo  $(\bigominus)$ com uma fita isolante adesiva, antes de depositar numa caixa destinada para o recolhimento. O contato entre partes metálicas pode causar vazamentos, gerar calor, romper a blindagem e produzir fogo. (Fig. 1)

Fig. 1 Como isolar os terminais

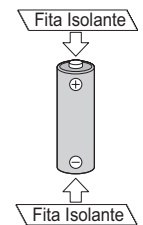

Não desmonte, não remova o invólucro, nem amasse a bateria. O gás liberado pela bateria pode irritar a garganta, danificar o lacre do invólucro ou o vazamento provocar calor, ruptura da blindagem e produzir fogo devido ao curto circuito dos terminais. Não incinere nem aqueça as baterias, elas não podem ficar expostas a temperaturas superiores a 100 °C (212 °F). O gás liberado pela bateria pode irritar a garganta, danificar o lacre do invólucro ou o vazamento provocar calor, ruptura da blindagem e produzir fogo devido ao curto circuito dos terminais provocado internamente.

Evite o contato com o liquido que vazar das baterias. Caso isto ocorra, lave bem a parte afetada com bastante água. Caso haja irritação, consulte um médico.

## <span id="page-42-0"></span>**Importantes instruções de segurança**

Quando usar este produto, siga sempre as precauções básicas de segurança para reduzir o risco de incêndio, choque elétrico, ferimentos pessoais e danos ao produto, incluindo o seguinte:

- 1. Não use este produto próximo à água, por exemplo, próximo de uma banheira, de pias ou de tanques, em um porão úmido ou perto de uma piscina.
- 2. Evite usar um telefone (que não seja sem fio) durante uma tempestade elétrica. Há um risco remoto de ocorrer choque elétrico causado pelos relâmpagos.
- 3. Não use o telefone para informar vazamento de gás se estiver nas adjacências do vazamento.
- 4. Use somente o cabo de alimentação e as baterias indicadas neste manual. Não incinere as pilhas. Elas podem explodir. Consulte os códigos locais para saber se há instruções especiais de descarte.

#### **GUARDE ESTAS INSTRUÇÕES**

## **Para obter o melhor desempenho**

#### **Localização da base/prevenção de ruído**

A base e outras unidades compatíveis da Panasonic usam ondas de rádio para se comunicar.

- Para obter cobertura máxima e comunicações sem ruídos, coloque a base:
	- em um local prático, alto e central, sem obstruções entre o monofone e a base, em ambiente interno.
	- longe de aparelhos eletrônicos, como TVs, rádios, computadores, dispositivos sem fio ou outros telefones.
	- de costas para transmissores de radiofrequência, por exemplo, antenas externas de estações de telefonia móvel. (Evite colocar a base em uma varanda ou próxima a janelas.)
- R A cobertura e a qualidade da voz dependem das condições ambientais locais.

Caso a recepção do local da base não seja satisfatória, mova a base para outro local para obter uma melhor recepção.

#### **Ambiente**

- $\bullet$  Mantenha o produto distante de dispositivos elétricos que gerem ruídos, como lâmpadas fluorescentes e motores.
- $\bullet$  O produto não deve ficar exposto a excesso de fumaça, poeira, alta temperatura e vibração.
- O produto não deve ficar exposto à luz solar direta.
- Não coloque objetos pesados sobre o produto.
- Quando não for usar o produto por um longo período, desconecte-o da tomada elétrica e retire as baterias.
- O produto deve ser mantido longe de fontes de calor, como aquecedores, fogões etc. O aparelho não deve ser colocado em locais com temperatura inferior a 0 °C ou superior a 40 °C. Porões úmidos também devem ser evitados.
- R A distância máxima para ligações poderá ser diminuída quando o produto for usado perto de obstáculos como montanhas, em túneis, no metrô, parte de objetos metálicos como cercas elétricas, concretos, etc.
- R A operação do produto próxima a equipamentos elétricos pode causar interferência. Mantenha a unidade afastada de equipamentos elétricos.

#### **Manutenção de rotina**

- R **Limpe a superfície externa do produto com um pano macio e úmido.**
- $\bullet$  Não use gasolina, tíner e nem pó abrasivo.

## **Outras informações**

**CUIDADO:** há risco de explosão se a bateria for substituída por um tipo incorreto. Descarte as baterias usadas de acordo com as instruções.

### **Aviso sobre descarte, transferência ou devolução do produto**

● Este produto é capaz de armazenar suas informações particulares/confidenciais. Para proteger sua privacidade/confidencialidade, recomendamos que você apague da memória informações como entradas da agenda

<span id="page-43-0"></span>telefônica ou da lista de identificação de chamadas antes de descartar, transferir ou devolver o produto.

**Informações sobre o descarte em outros países fora da União Européia**

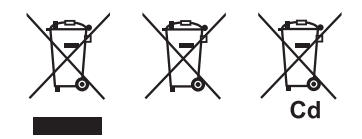

Estes símbolos são válidos apenas na União Européia. Caso queira descartar estes itens, entre em contato com o fornecedor ou com as autoridades locais e obtenha informações sobre o método adequado de descarte.

#### **Observação do procedimento de remoção da bateria**

Consulte ["Instalação](#page-44-0) da bateria" na [página](#page-44-0) 9.

## **Especificações**

- R **Padrões de comunicação** DECT 6.0 (Telecomunicações sem fio digitais aprimoradas 6.0) Wi-Fi (IEEE 802.11 b/g/n)
- R **Número de canais:** 60 Canais Duplos
- R **Intervalo da frequência DECT:** 1,91 GHz a 1,92 GHz **Wi-Fi:** 2,412 GHz a 2,472 GHz (canais 1 a 13)
- R **Potência de transmissão RF DECT:** 115 mW (máx.) **Wi-Fi:**
- 100 mW (pico de energia de transmissão) **•** Criptografia
- WPA2-PSK (TKIP/AES), WPA-PSK (TKIP/AES), WEP (128/64 bits)
- R **Configuração simplificada** WPS (PBC)
- R **Fonte de energia** 100 – 240 V CA, 50/60 Hz

#### R **Consumo de energia Base:** Standby: Aprox. 2,0 W Máximo: Aprox. 3,9 W

- R **Condições de operação** 0 °C – 40 °C, 20 % – 80 % umidade relativa do ar (seco)
- R **Dimensões (altura x largura x profundidade): Base:** Aprox. 31 mm  $\times$  116 mm  $\times$  92 mm **Monofone:** Aprox. 153 mm  $\times$  47 mm  $\times$  35 mm
- R **Massa (peso): Base:** Aprox. 150 g **Monofone:** Aprox. 140 g
- R **Códigos de segurança:** 1.000.000

## **Instalação**

<span id="page-44-0"></span>the control of the control of the control of

### **Conexões**

### n **Base**

- Pressione o plugue do adaptador CA com firmeza na base.
- Mantenha o plugue na posição horizontal e prenda o fio usando o gancho.
- Conecte o adaptador CA à tomada elétrica.
- Conecte o fio telefônico à base e a um conector de telefone de uma única linha até ouvir um clique.
- O filtro DSL/ADSL (não fornecido) é necessário se possuir um serviço DSL/ADSL.

#### **Nota:**

**•** Use apenas o adaptador CA Panasonic PNLV236LB fornecido.

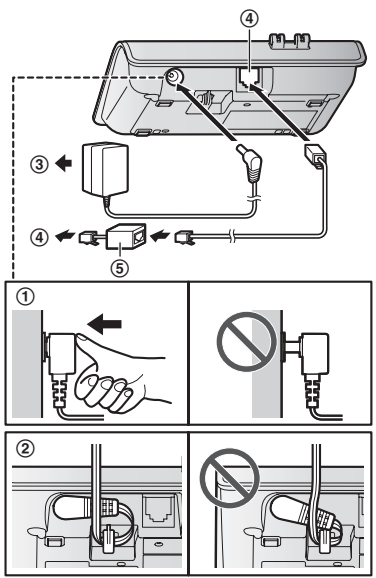

### **Instalação da bateria**

- R USE APENAS baterias recarregáveis de níquel-metal-hidreto (Ni-MH), tamanho AAA  $\mathbf{\Omega}$ ).
- NÃO use baterias alcalinas/de manganês/Ni-Cd.
- $\bullet$  Verifique as polaridades corretas ( $\left(\bigoplus, \bigodot\right)$ ).

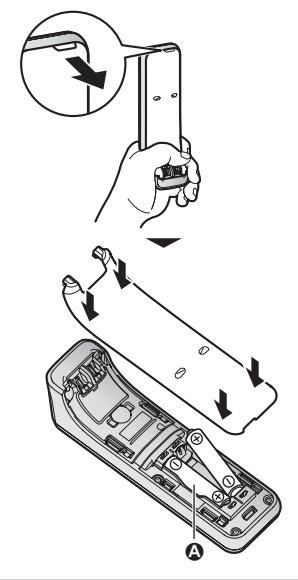

**•** Siga as instruções no visor para configurar a unidade.

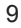

### <span id="page-45-0"></span>**Carga da bateria**

Carregue por cerca de 7 horas.

- **•** Confirme se "Carregando" é exibido ( $\bigcirc$ ).
- **Quando as baterias estiverem totalmente** carregadas, a indicação **"Carga compl."** será exibida.

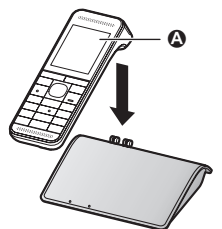

### **Observação ao instalar**

#### **Observações para conexões**

- $\bullet$  O adaptador CA deve permanecer conectado o tempo todo (é normal que o adaptador esquente durante o uso).
- $\bullet$  O adaptador CA deve estar conectado a uma tomada de energia elétrica (CA) de parede (vertical) ou de chão. Não conecte o adaptador CA a uma tomada de teto, já que o peso do adaptador pode fazer com que ele se desconecte da tomada.

### **Durante uma falta de energia**

O aparelho não funciona durante quedas de energia. É recomendável conectar um telefone com fio (sem um adaptador CA) à mesma linha telefônica ou tomada da linha telefônica usando um adaptador T.

#### **Observação para instalação da bateria**

**·** Use as baterias recarregáveis fornecidas. Para a substituição, recomendamos o uso das baterias recarregáveis Panasonic mostradas na [página](#page-38-0) 3, [6](#page-41-0).

#### **Observação para carga da bateria**

 $\bullet$  É normal que o monofone esquente durante a carga.

Limpe os contatos de carga do monofone e da base com um pano macio e seco uma vez por mês. Antes de limpar a unidade, desconecte-a da tomada e de linhas telefônicas. Limpe com mais frequência se a unidade estiver exposta a gordura, poeira ou alta umidade.

### **Nível da bateria**

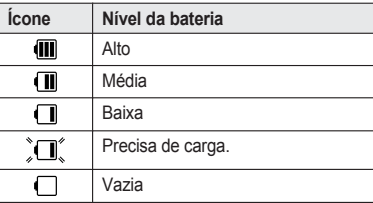

### **Desempenho da bateria Ni-MH Panasonic (baterias fornecidas)**

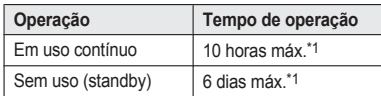

\*1 Se o modo ecológico estiver ativado.

#### **Nota:**

 $\bullet$  O desempenho real da bateria depende do ambiente de armazenamento e utilização.

## **Modo ecológico inteligente**

Esse recurso automaticamente reduz o consumo de energia do monofone suprimindo a energia de transmissão do monofone quando ele estiver próximo à base.

- Quando esse recurso estiver ativado. **ECO** será exibido.
- $\bullet$  O modo ecológico será desligado quando redutor de ruídos (booster) estiver ativado [\(página](#page-50-0) 15).

<span id="page-46-0"></span>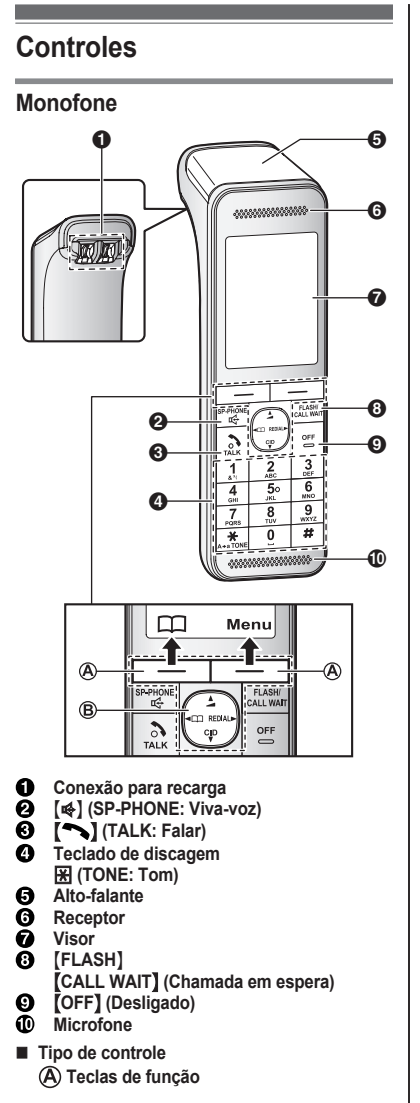

Ao pressionar uma tecla de função, você pode selecionar o recurso exibido imediatamente acima dela no visor.

- **Tecla de navegação**
- $-$  [A], [V], [ $\triangleleft$ ] ou [ $\triangleright$ ]: Examine várias listas e itens.
- $\blacktriangleleft$  (Volume:  $\blacksquare$ ) ou  $\blacksquare$ ): Ajuste o volume do receptor ou do alto-falante durante a conversa.
- $[∇]$  CID (Identificação de chamadas): Visualize a lista de chamadas.
- $\left[ \triangleleft \right]$   $\Box$  : Exibir a entrada do catálogo de endereços.
- $-$  [ $\blacktriangleright$ ] REDIAL (Rediscagem): Visualize a lista de rediscagem.

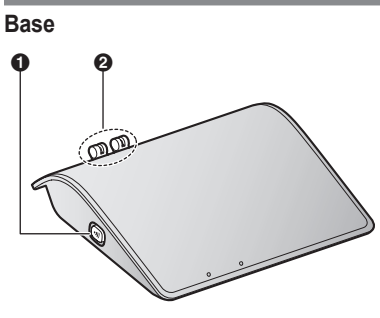

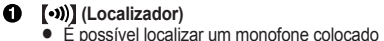

- em local indevido pressionando (••))].
- **Conexão para recarga**

## **Ícones do visor**

#### **Itens do visor do monofone**

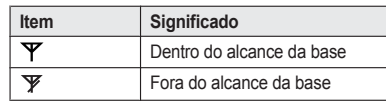

<span id="page-47-0"></span>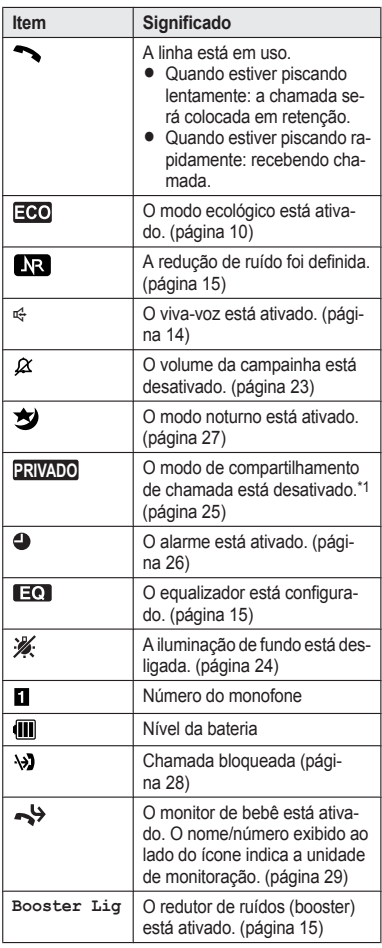

\*1 Este recurso está disponível quando o seu smartphone está registrado na base ([página](#page-70-0) 35).

#### **Ícones de tecla de função do monofone**

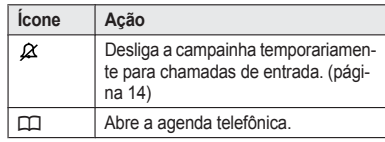

### **Data e hora**

- **1** [Menu] (tecla de função à direita)  $\boxed{\text{#}[1]\boxed{0}\boxed{1}}$
- **2** Insira o dia, o mês e o ano atuais selecionando 2 dígitos para cada. **Exemplo:** 15 Julho 2014 16 07 14

### **3** [OK]

- **4** Digite a hora e os minutos (formato 24 horas) selecionando 2 dígitos para cada item. **Exemplo:** 21:30  $211 30$
- $5$  [Salvar]  $\rightarrow$  [OFF]

## **Outras configurações**

### **Modo protetor de tela**

**A luz de fundo escurece quando você está em uma chamada, ou apaga completamente após 1 minuto de inatividade** se o monofone não estiver na base.

Ative o visor do monofone novamente:

- pressionando  $\sim$  quando estiver em uma chamada.
- pressionando **[OFF]** em outras situações.

### **Modo de discagem**

Caso não seja possível fazer ligações, altere esta configuração de acordo com os seus serviços de linha telefônica. A configuração padrão é **"Tom"**. **"Tom"**: Para o serviço de discagem de tom. **"Pulso"**:Para o serviço de discagem de pulso/ retroativo.

#### **Importante:**

- R Verifique se a sua linha telefônica aceita discagem de tom ou pulso/rotativo. Se você tem uma linha com sistema de pulso, configure o modo de discagem do telefone como **"Pulso"**.
- **1** [Menu] (tecla de função à direita)  $\boxed{\text{#120}}$
- 2 **[** $\frac{4}{3}$ ]: Selecione a configuração desejada.
- **3**  $[Salvar] \rightarrow [OFF]$

### <span id="page-49-0"></span>**Fazer chamadas**

**1** Levante o monofone e disque o número do telefone.

**• Para corrigir um dígito, pressione [Limpar].** 

- **2** Pressione  $\sim$  1.
- **3** Quando terminar de conversar, pressione **[OFF]** ou coloque o monofone na base.

### **Uso do viva-voz**

- **Disque o número do telefone e pressione [** $\clubsuit$ **].**
- **2** Quando você terminar de conversar, pressione **[OFF]**.

**Nota:**

• Para retornar para o receptor, pressione  $\blacksquare$  $\sim$ 

#### **Ajuste do volume do receptor/alto-falante**

Pressione  $[\triangle]$  ou  $[\triangledown]$  repetidamente quando estiver conversando.

#### **Realização de uma chamada usando a lista de rediscagem**

Os 5 últimos números de telefones discados ficam armazenados na lista de rediscagem (no máx. 48 dígitos para cada).

- 1 **I** $\blacktriangleright$ **PEDIAL**
- **[** $\triangle$ **]:** Selecione o número de telefone desejado.
- **3** M N

### **Eliminação de um número na lista de rediscagem**

- $1 \quad [P]$  REDIAL
- **2 (** $\triangle$ ]: Selecione o número do telefone desejado.  $\rightarrow$  [Apagar]
- **3**  $\left[\frac{4}{3}\right]$ : "Sim"  $\rightarrow$  [Selec.]  $\rightarrow$  [OFF]

#### **Pause (para usuários de serviço de chamada interurbana/PBX)**

Algumas vezes uma pausa é necessária para efetuar chamadas usando o serviço de chamada interurbana/PBX. Quando for armazenar um

número de acesso de cartão e/ou PIN na agenda telefônica, também será necessária uma pausa ([página](#page-55-0) 20).

**Exemplo:** Se você precisar discar o número "9" para obter uma linha ao efetuar chamadas externas em um PBX:

- **1**  $\boxed{9}$   $\rightarrow$  [A] (Pausa)
- **2** Disque o número de telefone.  $\rightarrow$  [ $\rightarrow$ ]

**Nota:**

 $\bullet$  Uma pausa de 3,5 segundos é inserida sempre que  $\left[ \blacktriangle \right]$  (Pausa) é pressionado.

### **Atendimento de chamadas**

- Levante o monofone e pressione [  $\blacktriangleright$  ] ou MZN quando a unidade tocar.
- **2** Quando terminar de conversar, pressione *[OFF]* ou coloque o monofone na base.

**Qualquer tecla atende:** É possível atender a uma chamada pressionando qualquer tecla de discagem. **Atendimento automático:** É possível atender às chamadas simplesmente levantando o monofone ([página](#page-59-0) 24).

**Campainha desligada temporariamente:** É possível desligar a campainha temporariamente pressionando  $\left[\mathcal{A}\right]$ .

### **Ajuste do volume da campainha do monofone**

Enquanto a campainha toca, pressione  $\llbracket \blacktriangle \rrbracket$  ou  $\llbracket \triangledown \rrbracket$ repetidamente para selecionar o volume desejado.

## **Recursos úteis durante uma chamada**

#### **Espera**

- **1** Pressione [Menu] durante uma chamada externa.
- **2**  $\left[\frac{4}{\pi}\right]$ : "Reter"  $\rightarrow$  [Selec.]
- **3** Para liberar a espera, pressione  $[\bullet]$ .

**Nota:**

 $\bullet$  Após 10 minutos em espera, a ligação cairá.

### <span id="page-50-0"></span>**Mudo**

- **1** Pressione M**Mudo**N durante uma chamada.
- **2** Para retornar à conversa, pressione M**Mudo**N.

### **Flash**

M**FLASH**N permite que você use os recursos especiais de seu PBX principal, por exemplo, a transferência da chamada de um monofone ou o acesso a serviços opcionais do telefone.

### **Nota:**

• Para alterar o tempo de flash, consulte a [página](#page-60-0) 25.

### **Para usuários de chamada em espera ou chamada em espera com identificação de chamadas**

Para usar a Chamada em Espera ou Chamada em Espera com Identificação de Chamada, você deve primeiro assinar o serviço na companhia telefônica. Esse recurso permite receber chamadas mesmo que você já esteja falando ao telefone. Caso você receba uma chamada enquanto estiver ao telefone, ouvirá um sinal de chamada em espera. **Se você assinar os serviços de Identificação de**

**Chamadas e Chamada em Espera com Identificação de Chamadas**, as informações da 2a chamada serão exibidas depois que você ouvir o sinal de chamada em espera no monofone. Pressione [CALL WAIT] para atender a 2a chamada.

**• Talvez também seja necessário pressionar** teclas de discagem após pressionar [CALL **WAIT**<sup>I</sup> dependendo do seu serviço.

#### **Nota:**

**•** Entre em contato com sua operadora de telefonia para obter detalhes e saber a disponibilidade desse serviço em sua área.

### **Discagem temporária por tom (para usuários de serviço rotativo/de pulso)**

Pressione  $\mathbb{F}$  (TONE) antes de digitar os números de acesso que requerem a discagem de tom.

### **Redutor de ruído do monofone**

Este recurso pode melhorar a nitidez do som quando o monofone é usado em uma área onde pode haver interferência. Durante uma chamada externa, este recurso é ativado automaticamente quando necessário.

R Quando esse recurso for ativado, **"Booster Lig"** será exibido.

### **Redução de ruído no monofone**

Esse recurso permite ouvir claramente a voz da pessoa com quem você está conversando, reduzindo o ruído do ambiente vindo do telefone do interlocutor.

- **1** Pressione [Menu] durante uma conversa.
- **2** MbN: **"Redução de ruído ligada"** ou

 $"$ **Redução** de ruído desl." $\rightarrow$  [Selec.] **Nota:**

- 
- Dependendo do ambiente em que o monofone é usado, esse recurso talvez não seja eficiente.
- **Esse recurso não está disponível com o** viva-voz.

### **Equalizador de monofone**

Este recurso deixa mais clara a voz da pessoa com quem você está conversando, produzindo a voz de forma mais natural para facilitar o entendimento da conversa.

- **1** Pressione [Menu] durante uma conversa.
- **2**  $\left[\frac{4}{\pi}\right]$ : "Equalizar"  $\rightarrow$  [Selec.]
- **3 (** $\triangle$ ]: Selecione a configuração desejada.
- **Pressione [OK] para sair.**

**Nota:**

- R Dependendo da condição e da qualidade de sua linha telefônica, este recurso pode enfatizar algum ruído já existente na linha. Caso o recurso dificulte a conversa, desative-o.
- **·** Esse recurso não está disponível com o viva-voz.

### <span id="page-51-0"></span>**Compartilhamento de chamadas**

#### **Disponível quando:**

Seu smartphone está registrado na base ([pági](#page-70-0)na [35\)](#page-70-0).

Você pode se juntar a uma chamada externa. Para se juntar à conversa, pressione [ suando seu smartphone estiver ligado e em uma chamada externa.

#### **Nota:**

- Conferência com No máximo 3 participantes (incluindo 1 participante externo) podem ingressar em uma conversa usando 2 extensões. **(Conferência com 3 pessoas)**
- Para impedir que outros usuários entrem nas suas conversas externas, desative o modo de compartilhamento ([página](#page-60-0) 25).

### **Transferência de chamadas, chamadas em conferência**

#### **Disponível quando:**

Seu smartphone está registrado na base ([pági](#page-70-0)na [35\)](#page-70-0).

As chamadas externas podem ser transferidas entre o monofone e o smartphone.

O monofone e seu smartphone podem estabelecer uma chamada de conferência com um interlocutor externo.

- **1** Durante uma chamada externa, pressione M**Menu**N.
- **2**  $\left[\frac{1}{n}\right]$ : "Intercom"  $\rightarrow$  [Selec.]
- **3**  $\left[\frac{4}{3}\right]$ : Selecione a unidade desejada.  $\rightarrow$ M**Selec.**N
- **4** Espere até que a outra pessoa responda. ● Se a pessoa procurada não atender à chamada, pressione **[Voltar]** para retornar à ligação externa.
- **5 Para concluir a transferência:** Pressione **[OFF]**. **Para estabelecer uma chamada em conferência:**
	- $[Menu] \rightarrow [$ **(** $)$ : "Conferência"  $\rightarrow$  [Selec.] **•** Para sair da conferência, pressione [OFF]. As outras 2 pessoas podem continuar a conversar.
- Para colocar a chamada externa em  $\epsilon$  **Expera:** [Menu]  $\rightarrow$  [ $\triangle$ ]: " $\epsilon$  **Reter**"  $\rightarrow$ M**Selec.**N Para retornar à conferência: [Menu]  $\rightarrow$  $\left[\frac{1}{n}\right]$ : "Conferência"  $\rightarrow$  [Selec.]
- **Para cancelar a conferência: [Menu]**  $\rightarrow$  $\left[ \begin{smallmatrix} 4 \\ 8 \end{smallmatrix} \right]$ : "Parar conferência"  $\rightarrow$  [Selec.] Você pode continuar a conversa com o chamador externo.

## **Intercomunicação**

#### **Disponível quando:**

Seu smartphone está registrado na base [\(pági](#page-70-0)na [35\)](#page-70-0).

As chamadas de intercomunicação podem ser efetuadas entre o monofone e o smartphone.

### **Nota:**

- $\bullet$  Quando estiver buscando um aparelho, o smartphone buscado emitirá um bipe durante 1 minuto.
- $\bullet$  Caso receba uma ligação externa durante uma conversa pela intercomunicação, você ouvirá 2 sinais. Para atender à chamada, pressione **MOFF** e depois pressione  $\Box$

## **Realização de uma chamada de intercomunicação**

- $[$  **Menu** $]$  (tecla de funcão à direita)  $\rightarrow$ M**Intercom**N
- **2**  $\left[\frac{4}{3}\right]$ : Selecione a unidade desejada.  $\rightarrow$ M**Selec.**N
- **3** Quando você terminar de conversar, pressione [OFF].

### **Atendimento de uma chamada de intercomunicação**

- **1** Pressione **[**  $\bigcirc$  **]** para atender à localização.
- **2** Quando você terminar de conversar, pressione **[OFF]**.

### <span id="page-52-0"></span>**Ativando/desativando a chamada interna automática**

#### **Disponível quando:**

- Seu smartphone está registrado na base [\(pá](#page-70-0)[gina](#page-70-0) 35) e
- Você faz uma chamada do smartphone ao monofone somente.

Este recurso permite que o monofone atenda a uma chamada de intercomunicação automaticamente quando realizada. Não é necessário pressionar [  $\rightarrow$  ]. A configuração padrão é **"Desligado"**.

- **1** [Menu] (tecla de função à direita)  $\boxed{\text{#}[2]$  7 3
- **2**  $\left[\frac{4}{7}\right]$ : Selecione a configuração desejada.  $\rightarrow$  $[Salvar] \rightarrow [OFF]$

### <span id="page-53-0"></span>*Agenda telefônica*

## **Agenda telefônica**

É possível adicionar 500 nomes (máximo de 16 caracteres) e números de telefone (máximo de 24 dígitos) à agenda telefônica compartilhada e atribuir cada entrada ao grupo que desejar.

O número total de entradas que podem ser armazenadas varia dependendo de quantos números telefônicos você armazenou em cada entrada.

O número total de entradas é mostrado abaixo\*1: 1 nome + 1 número telefônico: 500 entradas 1 nome + 2 números telefônicos: 250 entradas

- 1 nome + 3 números telefônicos: 166 entradas
- \*1 Até 3 números telefônicos podem ser armazenados para cada entrada.

#### **Importante:**

 $\bullet\;$  Você pode copiar contatos do seu smartphone para a agenda telefônica da base se o smartphone estiver registrado na base. Para obter mais informações, consulte o Guia de aplicação Smartphone Connect, disponível para ser descarregado do nosso site.

### **Adicionando entradas à agenda telefônica**

- **1**  $[\Box \Box]$  ou  $[\Box \Box \rightarrow$  [Menu]
- **2**  $\left[\frac{4}{7}\right]$ : "Adicionar Nova Entrada"  $\rightarrow$ M**Selec.**N
- **3**  $\left[\frac{4}{3}\right]$ : "(Nome)"  $\rightarrow$  [Selec.]
- **4** Insira o nome do contato.  $\rightarrow$  **[OK**]
- $\overline{5}$   $\left[\frac{4}{7}\right]$ : "(No. Telefone 1)"  $\rightarrow$  [Selec.] R Você pode armazenar até 3 números telefônicos para cada entrada.
- **6** Insira o número de telefone do contato.  $\rightarrow$ M**OK**N
- $7 \quad \{\text{\text{*}}\}$ : "Grupo  $1$ "  $\rightarrow$  [Selec.]
- **8**  $\left[\frac{4}{3}\right]$ : Selecione o grupo desejado.  $\rightarrow$  [Selec.]
- $9$  [Salvar]  $\rightarrow$  [OFF]

### **Tabela de caracteres para a inserção de nomes**

Ao digitar caracteres, você pode alternar entre caixa alta e caixa baixa pressionando  $\overline{\mathbb{R}}$  (A $\rightarrow$ a).

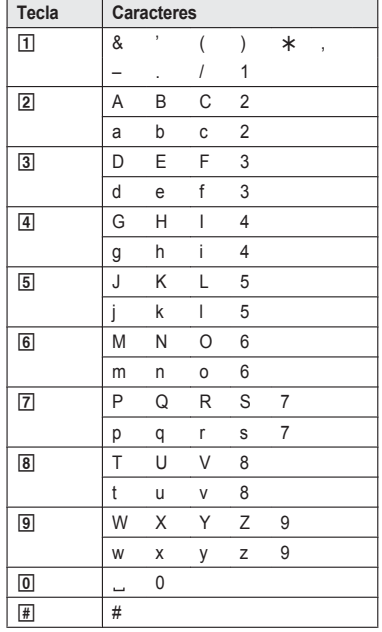

- Para inserir outro caractere que se encontra na mesma tecla de discagem, primeiro pressione (►) para mover o cursor para o próximo espaço.
- Se nenhuma tecla de discagem for pressionada em 5 segundos após a inserção de um caractere, esse caractere será fixado e o cursor moverá para o próximo espaço.
- nas tabelas acima representa um espaço único.

#### **Apagamento do caractere ou número**

Pressione  $\left[\blacktriangleleft\right]$  ou  $\left[\blacktriangleright\right]$ .  $\rightarrow$  [Limpar]

 $\bullet$  Mantenha o botão *[Limpar]* pressionado para eliminar todos os caracteres ou números.

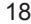

### *Agenda telefônica*

### <span id="page-54-0"></span>**Armazenamento de um número da lista de rediscagem na agenda telefônica**

- 1 **I** $\blacktriangleright$ **I**REDIAL
- **2 (** $\triangle$ **)**: Selecione o número de telefone desejado. → **[Detalhe]** → **[Salvar]**
- **3** Para armazenar o nome, continue a partir da etapa 3, "Edição de entradas", página 19.

### **Armazenamento das informações do identificador de chamadas na agenda telefônica**

- **1 WICID**
- $\left[\frac{4}{2}\right]$ : Selecione a entrada desejada.  $\rightarrow$  $[Detalhe] \rightarrow [Menu]$
- **3**  $\left[\frac{4}{3}\right]$ : "Salvar CID"  $\rightarrow$  [Selec.]
- $4$   $\left[\frac{1}{2}\right]$ : "Agenda Telefones"  $\rightarrow$  [Selec.]
- **5** Continue a partir da etapa 3, "Edição de entradas", página 19.

### **Grupos**

Os grupos podem ajudá-lo na localização de entradas na agenda telefônica com rapidez e facilidade. Você pode alterar os nomes dos grupos ("Amigos", "Família" etc.). Ao atribuir diferentes toques de campainha a diferentes grupos de contato, pode identificar quem está chamando (Identificação de toque), se você for assinante do serviço de Identificação de chamadas.

### **Alteração de nomes de grupo/ configuração de Identificação de toque**

- **1**  $[\Box \Box]$  ou  $[\Box \Box \rightarrow$  [Menu]
- **2**  $\left[\frac{4}{3}\right]$ : "Grupo"  $\rightarrow$  [Selec.]
- **3**  $\left[\frac{4}{3}\right]$ : Selecione o grupo desejado.  $\rightarrow$  [Selec.]

#### **4 Para alterar nomes de grupos**  $\left(\frac{4}{\pi}\right)$ : "Nome do Grupo"  $\rightarrow$  [Selec.]  $\rightarrow$ Edite o nome (máximo de 10 caracteres; [página](#page-53-0) 18).  $\rightarrow$  [Salvar] **Para configurar o toque de um grupo**  $\left(\frac{1}{\bullet}\right)$ : Selecione a configuração atual do toque do grupo. → [Selec.] → [ $\biguparrow$ ]: Selecione o tom do toque desejado.  $\rightarrow$  [Salvar]

#### **5** [OFF] **Nota:**

● O tipo de toque poderá ser alterado depois do 2o toque.

### **Localização e chamada de uma entrada da agenda telefônica**

### $1$  **[m]** ou  $\left[\n\text{-}\right]$  m

- **2 Para percorrer todas as entradas**  $\left[\frac{1}{n}\right]$ : Selecione a entrada desejada.  $\rightarrow \left[\frac{1}{n}\right]$ **Para pesquisar pelo primeiro caractere**
	- $\Omega$  Pressione a tecla de discagem ( $\overline{0}$  a  $\overline{9}$ ) ou  $\overline{H}$ ) que contém o caractere pelo qual você está buscando ([página](#page-53-0) 18).
	- 2) [ $\triangleq$ ]: Navegue pela agenda telefônica, se necessário.  $\rightarrow$  [ $\rightarrow$ ]

#### **Para pesquisar por consulta**

- $\overline{R}$   $\rightarrow$  Para pesquisar o nome, insira os primeiros caracteres (até 4) em caixa alta [\(página](#page-53-0) 18).  $\rightarrow$  [OK]
- 2 [ $\bigstar$ ]. Navegue pela agenda telefônica, se  $n$ ecessário.  $\rightarrow$  [ $\rightarrow$ ]

### **Para pesquisar por grupo**

- M**Grupo**N
- $\left[\frac{4}{3}\right]$ : Selecione o grupo desejado.  $\rightarrow$  $\circledcirc$ M**Selec.**N
- $\left[\frac{4}{3}\right]$ : Navegue pela agenda telefônica, se  $n$ ecessário.  $\rightarrow$  [ $\rightarrow$ ]
- **3 [** $\frac{4}{3}$ ]: Selecione o número de telefone  $deseiado. \rightarrow$  M  $\rightarrow$  M

### **Edição de entradas**

- Encontre a entrada desejada (página 19).  $\rightarrow$ M**Menu**N
- **2**  $\left[\frac{1}{n}\right]$ : "**Editar**"  $\rightarrow$  [Selec.]
- **3 (** $\triangle$ **)**: Selecione o item que deseja alterar.  $\rightarrow$ M**Selec.**N
- **4 Para alterar o nome e o número do telefone:** Edite o nome ou o número do telefone.  $\rightarrow$ M**OK**N **Para alterar o grupo:**  $\left[\frac{4}{\bullet}\right]$ : Selecione o grupo desejado.  $\rightarrow$  **[Selec.] Para apagar a imagem:**  $\text{[Apagar]} \rightarrow \text{[} \clubsuit\text{]}: \text{``sim''} \rightarrow \text{[Selec.]}$
- $5$  [Salvar]  $\rightarrow$  [OFF]

### <span id="page-55-0"></span>*Agenda telefônica*

#### **Eliminação de entradas**

#### **Eliminação de uma entrada**

- **1** Encontre a entrada desejada [\(página](#page-54-0) 19).  $\rightarrow$ M**Menu**N
- **2**  $\left[\frac{4}{7}\right]$ : "Apagar"  $\rightarrow$  [Selec.]
- $3$   $\uparrow$   $\uparrow$

#### **Eliminação de todas as entradas**

- **1**  $[\Box]$  ou  $[\Box] \Box \rightarrow [\mathsf{Menu}]$
- **2**  $\left[\frac{4}{3}\right]$ : "Apagar  $\text{Tudo}$ "  $\rightarrow$  [Selec.]
- $\left[\frac{1}{2}\right]$ : "Sim"  $\rightarrow$  [Selec.]
- $\left[\frac{1}{2}\right]$ : " $\sin$ "  $\rightarrow$  [Selec.]  $\rightarrow$  [OFF]

#### **Nota:**

• Você pode copiar contatos do seu smartphone para a agenda telefônica da base se o smartphone estiver registrado na base. Mais tarde, se apagar essas entradas da agência telefônica da base, as imagens anexadas às entradas permanecerão no monofone. Você pode apagar as imagens manualmente usando o recurso **"Gestor da memória"** ([página](#page-60-0) 25).

### **Discagem em cadeia**

Este recurso permite que você disque números de telefone pela agenda telefônica durante uma chamada. Esse recurso pode ser usado, por exemplo, para digitar um número de acesso de cartão ou um PIN de conta bancária que você tenha armazenado na agenda telefônica sem precisar fazê-lo manualmente.

- **1** Durante uma chamada externa, pressione M**Menu**N.
- **2**  $\left[\frac{4}{7}\right]$ : "Agenda Telefones"  $\rightarrow$  [Selec.]
- $\left[\frac{4}{3}\right]$ : Selecione a entrada desejada.  $\rightarrow$ M**Selec.**N
- **[‡]**: Selecione o número de telefone desejado.
- **5** Pressione [Chamar] para discar o número.

#### **Nota:**

 $\bullet$  Ao armazenar um número de acesso de cartão e o PIN na agenda telefônica como uma entrada da agenda telefônica, pressione  $\llbracket$  (Pausa)

para adicionar pausas depois do número e do PIN, conforme necessário ([página](#page-49-0) 14).

**•** Se possuir o servico de pulso/rotativo, será necessário pressionar **\*** (TONE) antes de pressionar M**Menu**N na etapa 1 para alterar o modo de discagem temporariamente para tom. Ao adicionar entradas à agenda telefônica, recomendamos adicionar  $\overline{\mathbb{H}}$  (TONE) ao início dos números de telefone que você deseja discar em cadeia [\(página](#page-53-0) 18).

## **Discagem rápida**

É possível atribuir 1 número de telefone a cada uma das teclas de discagem  $(\overline{1}$  to  $\overline{9})$  no monofone.

### **Adição de números de telefone para discagem rápida**

#### n **Digitando os números de telefone:**

- **1** Mantenha pressionada a tecla de discagem rápida desejada ( $\boxed{1}$  a  $\boxed{9}$ ).  $\rightarrow$ M**Adicionar**N
- **2**  $\left[\frac{4}{7}\right]$ : "Manual"  $\rightarrow$  [Selec.]
- **3** Insira o nome do contato (máximo de 16 caracteres; [página](#page-53-0) 18).  $\rightarrow$  [OK]
- **4** Insira o número de telefone do contato  $(máximo de 24 dígitos) \rightarrow [OK] \rightarrow$  $\mathsf{Selec.}\rightarrow \mathsf{IOFF}$
- n **Da agenda telefônica:**
	- **1** Mantenha pressionada a tecla de discagem rápida desejada ( $\overline{1}$  a  $\overline{9}$ ).  $\rightarrow$ M**Adicionar**N
	- **2**  $\left[\frac{1}{n}\right]$ : "Agenda"  $\rightarrow$  [Selec.]
	- $\left[\frac{4}{2}\right]$ : Selecione a entrada desejada.  $\rightarrow$  $\overline{\phantom{a}}$  Selec.]
	- **[** $\bigoplus$ **]:** Selecione o número de telefone desejado.
	- $5$  [Salvar]  $\rightarrow$  [OFF]

#### **Nota:**

**•** Se você editar uma entrada da agenda telefônica que seja atribuída a uma tecla de discagem rápida, a entrada editada não será transferida para essa tecla.

### **Edição de uma entrada**

- **1** Mantenha pressionada a tecla de discagem rápida desejada (1 a 9).  $\rightarrow$  [Menu]
- **2**  $\left[\frac{A}{v}\right]$ : "**Editar**"  $\rightarrow$  [Selec.]
- **3** Edite o nome, se necessário.  $\rightarrow$  [OK]
- **4** Edite o número do telefone, se necessário.  $\rightarrow$  $[OK] \rightarrow [Select.] \rightarrow [OFF]$

### **Eliminação de uma entrada**

- **1** Mantenha pressionada a tecla de discagem rápida desejada (1 a 9). > [Menu]
- **2**  $\left[\frac{4}{3}\right]$ : "Apagar"  $\rightarrow$  [Selec.]
- **3**  $\left[\frac{4}{7}\right]$ : " $\sin$ "  $\rightarrow$  [Selec.]  $\rightarrow$  [OFF]

### **Edição de uma entrada/efetuando uma chamada**

- **1** Mantenha pressionada a tecla de discagem rápida desejada  $(1 a 9)$ .
- **2** Para efetuar uma chamada, pressione  $\lceil \bullet \rceil$ .

### <span id="page-57-0"></span>**Lista de menus**

Para acessar os recursos, há 2 métodos.

#### n **Navegue pelos menus do visor**

- **1 [Menu]** (tecla de função à direita)
- **2** Pressione  $[\mathbf{v}]$ ,  $[\mathbf{A}]$ ,  $[\mathbf{b}]$  ou  $[\mathbf{A}]$  para selecionar o menu principal desejado.  $\rightarrow$  [Selec.]
- **3** Pressione  $[\triangledown]$  ou  $[\triangle]$  para selecionar o item desejado nos próximos submenus.  $\rightarrow$  [Selec.]
- **4** Pressione **[▼]** ou **[▲]** para selecionar a configuração desejada. → **[Salvar]**

#### n **Utilização do código de comando direto**

- **1 [Menu]** (tecla de função à direita)  $\rightarrow$  Insira o código desejado. **Exemplo:** Pressione **[Menu]** (tecla de função à direita)  $\frac{1}{2}$ [1011.
- **2** Selecione a configuração desejada.  $\rightarrow$  [Salvar]

#### **Nota:**

- **•** Para sair da operação, pressione [OFF].
- R Na tabela a seguir, < > indica as configurações padrão.
- $\bullet$  Na tabela a seguir,  $\text{f} = \text{indica}$  o número da página de referência.
- $\bullet$  A ordem de exibição do menu e do submenu pode variar dependendo do modelo.

### **Exibe a árvore de menu e a tabela de código de comando direto**

#### **Menu principal: "Lista do Ch Identif"**

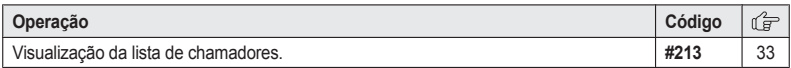

#### **Menu principal: "Ajuste do Ringue"**

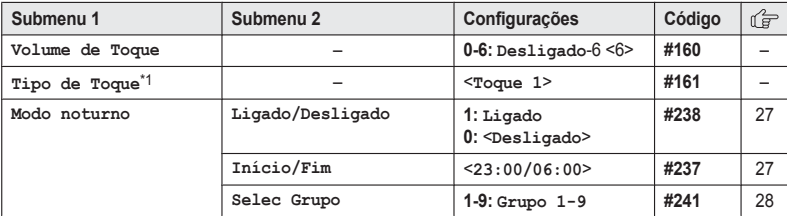

#### **Menu principal: "Aces. Corr. de Voz"**

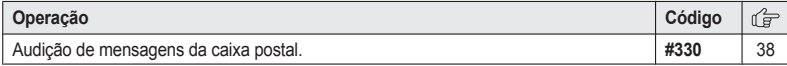

### <span id="page-58-0"></span>**Menu principal: "Intercom"[\\*2](#page-61-0)**

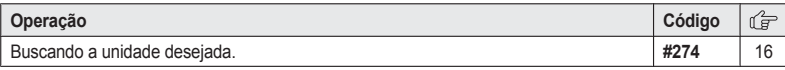

## **Menu principal: "Ajuste Data e Hora"**

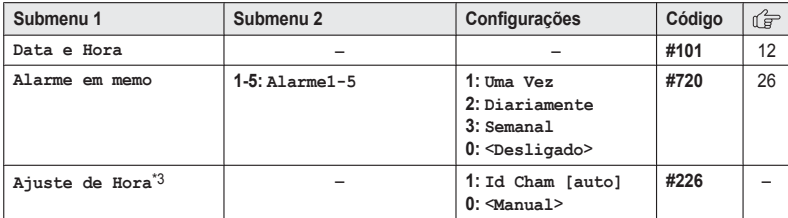

### **Menu principal: "Bloquear Chamada"**

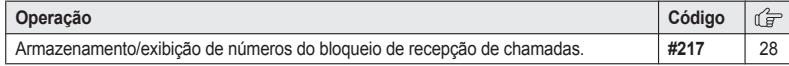

### **Menu principal: "Monitorar Filho"**

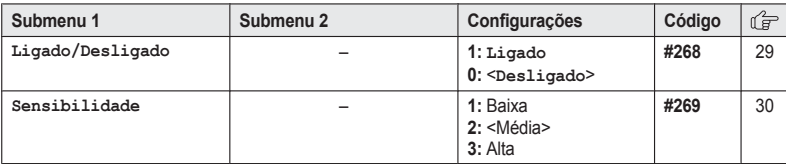

### **Menu principal: "Ajustes"**

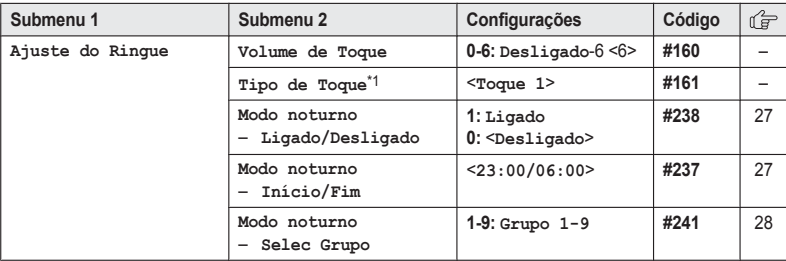

<span id="page-59-0"></span>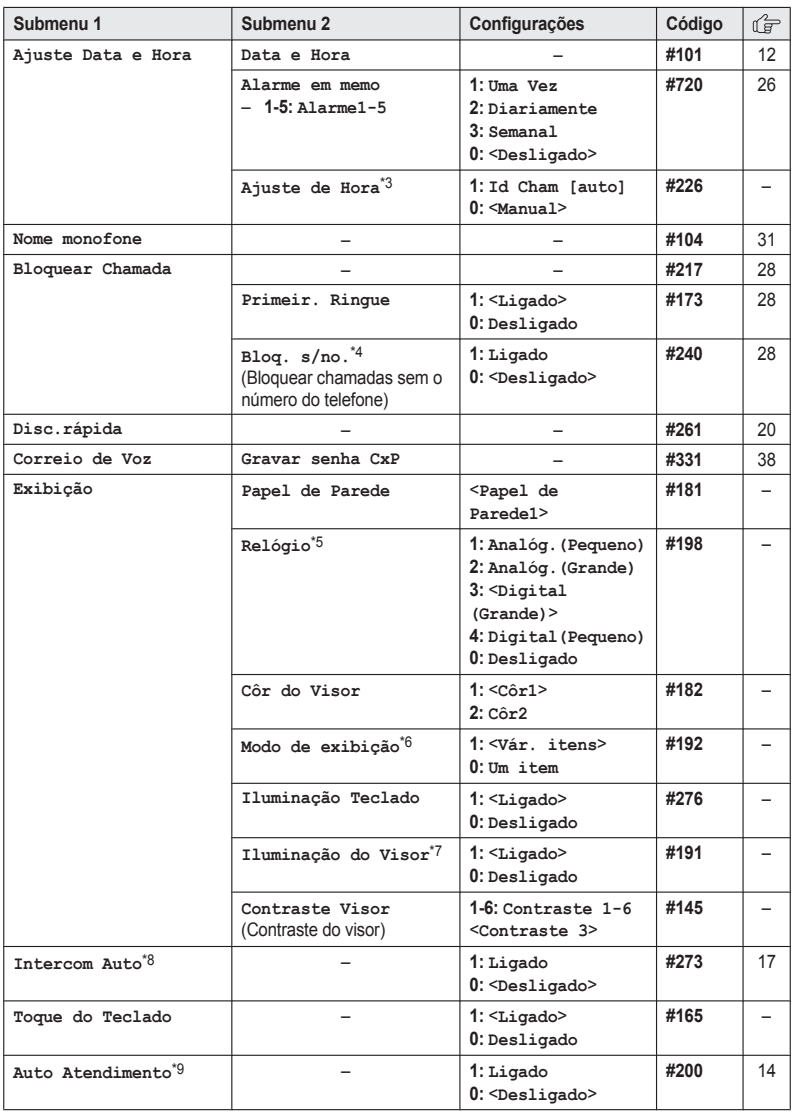

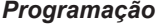

<span id="page-60-0"></span>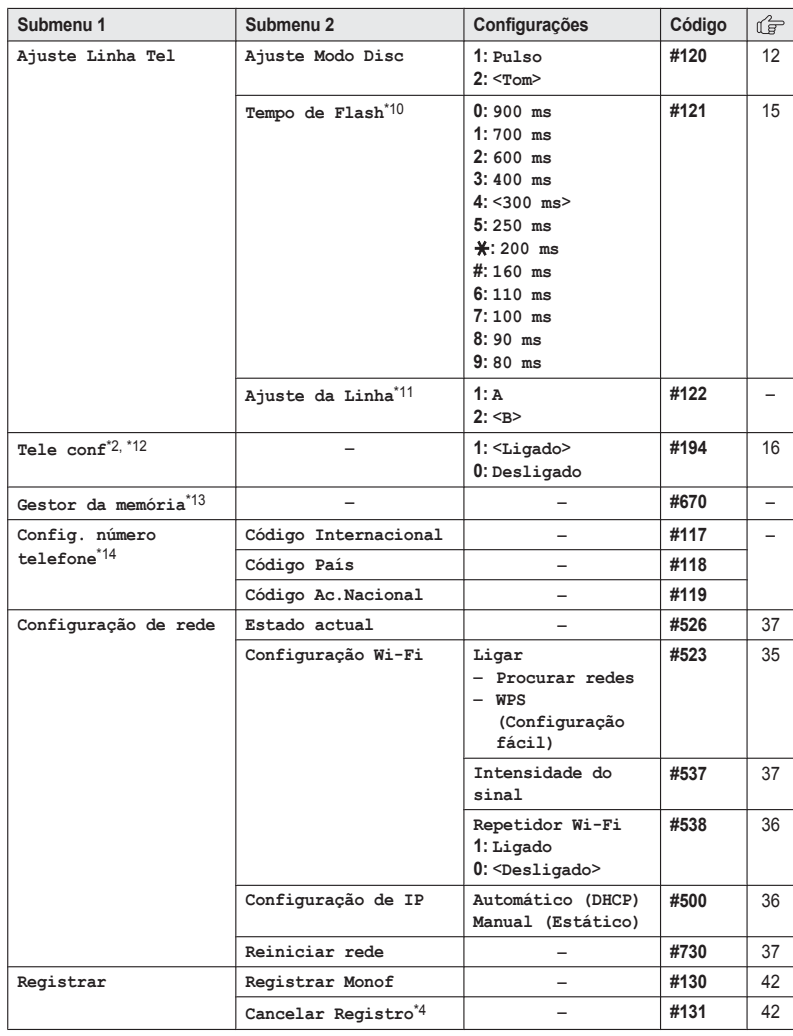

#### <span id="page-61-0"></span>**Menu principal: "Calendário"**

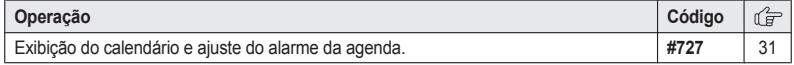

- \*1 As melodias predefinidas neste produto (**"Toque 3" "Melodia 30"**) são utilizadas com a permissão de © 2012 Copyrights Vision Inc.
- \*2 Este recurso está disponível quando o seu smartphone está registrado na base ([página](#page-70-0) 35).
- \*3 Se o serviço de exibição da hora e da data de identificação de chamadas estiver disponível em sua região, esse recurso permite que a unidade ajuste automaticamente a configuração de data e hora sempre que as informações do chamador forem recebidas. Para ativar este recurso, selecione **"Id Cham [auto]"**. Para desativar este recurso, selecione **"Manual"**. (Somente assinantes de identificação de chamadas) Para utilizar este recurso, ajuste primeiro a data e a hora ([página](#page-47-0) 12).
- \*4 Este menu não é exibido durante a navegação pelos menus do visor. Está disponível apenas em código de comando direto.
- \*5 O papel de parede é exibido no modo standby somente quando você seleciona **"Digital(Pequeno)"** ou **"Desligado"** para este ajuste.
- \*6 Você pode exibir em uma tela, simultaneamente, um item ou vários itens dos ícones do menu principal do monofone no menu funcional, lista da agenda telefônica, lista de chamadas e lista de rediscagem.
- \*7 Você pode ajustar a iluminação do monofone durante o carregamento.
	- **"Ligado"**: Iluminação ativada (enfraquecida).
	- **"Desligado"**: A iluminação é desativada após 10 segundos de carregamento.
- \*8 Este recurso está disponível quando o seu smartphone está registrado na base ([página](#page-70-0) 35) e você faz uma chamada do smartphone para o monofone somente.
- \*9 Se você contratou um serviço de Identificação de chamadas e deseja verificar as informações da chamada após levantar o monofone para atendê-la, desative este recurso.
- \*10 O tempo de flash depende da sua operadora local ou fornecedor de PBX. Entre em contato com o seu fornecedor de PBX, se necessário.
- \*11 Geralmente, a configuração de modo de linha não deve ser alterada. Essa configuração automaticamente mantém o volume do receptor em um nível adequado dependendo da condição atual da linha telefônica. Defina o modo de linha como **"A"** se a linha telefônica não estiver em boas condições.
- \*12 Para impedir que outros usuários juntem-se às suas conversas externas, desative este recurso.
- \*13 Se você usar o seu smartphone para copiar imagens (usadas por seu monofone como padrões de papel de parede), fotos (anexadas a seus contatos do smartphone) ou toques, poderá confirmar o uso da memória do monofone e apagar itens desnecessários para disponibilizar mais memória. Para obter mais informações, consulte o Guia de aplicação Smartphone Connect, disponível para ser descarregado em nosso site.
- \*14 Se você armazenar números telefônicos nos contatos do seu smartphone usando o símbolo de discagem internacional "+" e o código do país, recomendamos que armazene os códigos de conversão de números telefônicos na base.

Para obter mais informações, consulte o Guia de aplicação Smartphone Connect, disponível para ser descarregado em nosso site.

### **Alarme**

Um alarme é emitido no horário definido por 1 minuto e é repetido 5 vezes em intervalos de 5

minutos (função soneca). Um lembrete de texto também pode ser exibido para o alarme. Um total de 5 horários de alarme diferentes pode ser programado. Você pode definir uma de 3 opções

<span id="page-62-0"></span>diferentes de alarme (uma vez, diariamente ou semanalmente) para cada horário de alarme. **Importante:**

- R Certifique-se de que o ajuste de data e hora da unidade está correto ([página](#page-47-0) 12).
- **1 [Menu**] (tecla de função à direita)  $\boxed{\#}$   $\boxed{7}$   $\boxed{2}$   $\boxed{0}$
- **2** Selecione um alarme pressionando de  $\Pi$  a  $\boxed{5}$ .  $\rightarrow$  [Selec.]
- 3 ( $\bigstar$ ): Selecione a opção de alarme desejada.  $\rightarrow$  [Selec.]

**"Desligado"**

Desative o alarme. Siga para a etapa 9.

### **"Uma Vez"**

Um alarme soa uma vez no horário ajustado.

#### **"Diariamente"**

O alarme soará diariamente no horário estabelecido. Siga para a etapa 5.

#### **"Semanal"**

O alarme soa semanalmente no(s) horário (s) definido(s).

- **4** Prossiga com a operação de acordo com a sua seleção na etapa 3.
	- n **Uma vez:** Digite o dia e o mês desejados.  $\rightarrow$  **[OK**]
	- n **Semanalmente:** [♦]: Selecione o dia da semana desejado e  $\overrightarrow{p}$  pressione [Selec.].  $\rightarrow$  [OK]
- **5** Defina o horário desejado.  $\rightarrow$  **[OK**]
- **6** Digite um lembrete de texto (máx. de 30 caracteres).  $\rightarrow$  [OK]
- $\left[\frac{4}{\bullet}\right]$ : Selecione o toque de alarme desejado.  $\rightarrow$  [Selec.]
	- Recomendamos a seleção de um toque diferente do que é usado para chamadas externas.
- **[** $\bigoplus$ **]:** Selecione a configuração de soneca desejada. → [Selec.]
- $9$  [Selec.]  $\rightarrow$  [OFF]

#### **Nota:**

**• Pressione [Parar] para interromper o alarme** completamente.

- R Quando o monofone está em uso, o alarme não soa até que o monofone esteja em modo standby.
- Pressione qualquer tecla de discagem ou **[Soneca]** para parar o som, mas manter a função soneca ativada.
- Se desejar fazer uma chamada externa quando a função soneca estiver ativada, interrompa a função soneca antes de fazer a chamada.

## **Modo noturno**

O modo noturno permite selecionar um período de tempo no qual o monofone não tocará para chamadas externas. Esse recurso é útil em momentos em que você não deseja ser perturbado, por exemplo, enquanto dorme. Usando o recurso de grupo da agenda telefônica ([página](#page-54-0) 19), você também pode selecionar grupos de chamadores de quem as chamadas substituem o modo noturno e tocam a campainha do monofone (apenas assinantes de identificação de chamadas).

#### **Importante:**

- R Certifique-se de que o ajuste de data e hora da unidade está correto [\(página](#page-47-0) 12).
- Se o alarme estiver ajustado, ele tocará mesmo se modo noturno estiver ativado.

#### **Ativação/Desativação do modo noturno**

- **1** [Menu] (tecla de função à direita)  $\boxed{\text{#}[2]3]}$
- **2**  $\left[\frac{4}{3}\right]$ : Selecione a configuração desejada.  $\rightarrow$ M**Salvar**N
	- R Se você selecionar **"Desligado"**, pressione **[OFF**] para sair.
- **3** Digite a hora e os minutos desejados para iniciar esse recurso.  $\rightarrow$  [OK]
- **4** Digite a hora e os minutos desejados para terminar esse recurso.
- $5$  [Salvar]  $\rightarrow$  [OFF]

#### **Alteração do horário de início e de fim**

- **1 Menu**l (tecla de função à direita)  $\frac{1}{2}$ [2]  $\frac{3}{7}$
- **2** Continue a partir da etapa 3, "Ativação/ Desativação do modo noturno", página 27.

#### <span id="page-63-0"></span>**Seleção de grupos para anular o modo noturno**

- **1 Menu**l (tecla de função à direita)  $\frac{1}{2}$   $\frac{1}{2}$   $\frac{1}{4}$
- **2** Selecione os grupos desejados pressionando  $de$  1 a  $\overline{9}$ .
	- $\bullet$  "√" é exibido ao lado dos membros do grupo selecionado.
	- Para cancelar um grupo selecionado pressione a mesma tecla de discagem novamente. " $\checkmark$ " desaparece.
- **3**  $[Salvar] \rightarrow [OFF]$

## **Bloqueio de chamada**

Esse recurso permite que a unidade rejeite chamadas quando:

- a unidade recebe uma chamada de um número de telefone armazenado na lista de bloqueio de recepção de chamadas como não desejado ("Armazenamento de números não desejados", página 28).
- a unidade recebe uma chamada sem o número do telefone ("Bloqueio de chamadas sem o número do telefone", página 28).

Quando uma chamada é recebida, a unidade toca por um curto período\*1 enquanto identifica o chamador. Se o número de telefone corresponder a uma entrada na lista de bloqueio de recepção de chamadas, a unidade não envia nenhum sinal ao chamador e desconecta a chamada. (Apenas para assinantes de Identificação de chamadas.)

\*1 Isso é chamado de primeiro toque. Se você não desejar que o primeiro toque soe, desative essa configuração **"Desligado"** (página 28).

#### **Importante:**

R Quando a unidade receber uma chamada de um número armazenado na lista de bloqueio de recepção de chamadas ou uma chamada de um número de telefone desconhecido, a chamada será registrada na lista de chamadores ([página](#page-68-0) 33) com (b) depois que a chamada for desligada.

#### **Armazenamento de números não desejados**

Você pode armazenar até 100 números de telefone na lista de chamadas bloqueadas.

#### **Importante:**

R Você deve armazenar o número de telefone com um código de área na lista de bloqueio de recepção de ligações.

#### ■ **Na** lista de chamadores:

- $[V]$  CID
- **2 (** $\triangle$ ): Selecione a entrada a ser bloqueada.  $\rightarrow$  [Detalhe]  $\rightarrow$  [Menu]
- **3**  $\left[\frac{4}{3}\right]$ : "Salvar CID"  $\rightarrow$  [Selec.]
- $4$   $\left[\frac{4}{7}\right]$ : "Bloquear Chamada"  $\rightarrow$  [Selec.]
- $\left[\frac{1}{n}\right]$ : "Sim"  $\rightarrow$  [Selec.]
- **6** Edite o número de telefone se necessário (máx. 24 dígitos).
- **7**  $[Salvar] \rightarrow [OFF]$

#### n **Digitando os números de telefone:**

- **1** M**Menu**N (tecla de função à direita)  $#217$
- **2** [Menu]  $\rightarrow$  [ $\frac{A}{A}$ ]: "Adicionar"  $\rightarrow$  [Selec.]
- **3** Insira o número de telefone (máx. 24 dígitos).
- $[$  Salvar $]$   $\rightarrow$   $[$  OFF $]$

#### **Bloqueio de chamadas sem o número do telefone**

Você pode rejeitar uma chamada quando nenhum número for fornecido, como uma chamada que mostre apenas **"Fora de Área"**.

- $[$  Menu<sup> $]$ </sup> (tecla de função à direita)  $\boxed{\#}$   $\boxed{2}$   $\boxed{4}$   $\boxed{0}$
- **2**  $\left[\frac{4}{7}\right]$ : Selecione a configuração desejada.  $\rightarrow$ M**Salvar**N
- **3** M**OFF**N

#### **Definição do primeiro toque para a lista de chamadas bloqueadas**

Se você não quiser que o primeiro toque de um número constante da lista de chamadas bloqueadas soe, ajuste a configuração de primeiro

<span id="page-64-0"></span>toque como **"Desligado"**. A configuração padrão é **"Ligado"**.

- **Menu** I (tecla de função à direita) **#117**
- **2**  $\left[\frac{4}{3}\right]$ : Selecione a configuração desejada.  $\rightarrow$ M**Salvar**N
- **3 [OFF]**

### **Exibição/edição/eliminação de números do bloqueio de recepção de chamadas**

- **1** [Menu] (tecla de função à direita)  $\boxed{\text{#}[2]\boxed{1}}$
- **2** Mb<sub>1</sub>: Selecione a entrada desejada Para sair, pressione **[OFF]**.
- **3 Para editar um número:**  $[Editor] \rightarrow$  Edite o número do telefone.  $\rightarrow$  $\textsf{Salvar} \rightarrow \textsf{LOFF}$ **Para eliminar um número:**  $\textsf{[Apagar]} \rightarrow \textsf{[A]}$ : " $\textsf{Sim} \rightarrow \textsf{[Select.]} \rightarrow \textsf{[A]}.$ M**OFF**N

## **Monitor de bebê**

Este recurso permite ouvir os sons em uma sala onde o monofone esteja localizado, permitindo o fácil monitoramento de diferentes áreas da casa. O monofone monitorado (colocado no quarto do bebê, por exemplo) irá chamar automaticamente o smartphone de monitoramento\*1 ou o número de telefone armazenado quando detectar um som.

Disponível quando o seu smartphone está registrado na base [\(página](#page-70-0) 35) e você monitora do smartphone para o monofone somente.

#### **Importante:**

- R Você deve realizar um teste do procedimento do monitor de bebê para assegurar que o recurso de monitoramento esteja ajustado de forma correta. Por exemplo, teste a sua sensibilidade. Verifique a conexão, se estiver redirecionando o monitor de bebê para uma linha externa.
- **Este recurso não deve ser utilizado como** substituto à supervisão ou à assistência médica. É de responsabilidade do atendente manter-se por perto e a postos no caso de alguma eventualidade.

- Se a unidade estiver conectada a um sistema PBX, não será possível ajustar o monitor de bebê.
- Durante o modo de monitoramento, o consumo de bateria é mais rápido do que o habitual. Recomendamos deixar o monofone monitorado na base.
- O monofone monitorado nunca tocará durante o modo de monitoramento.

### **Ajustando o monitor do bebê**

Realize a operação de ajuste no monofone monitorado (por exemplo, o monofone colocado no quarto do bebê).

#### **Para monitorar com seu smartphone**

#### **Disponível quando:**

**Nota:**

Seu smartphone está registrado na base [\(pági](#page-70-0)na [35\)](#page-70-0).

O recurso interno de monitoramento de bebê está disponível somente entre o monofone e o smartphone.

- **Menu**l (tecla de função à direita)  $\boxed{\frac{1}{2}|\boxed{2}|\boxed{6}|\boxed{8}}$
- **2**  $\left[\frac{4}{\pi}\right]$ : "Ligado"  $\rightarrow$  [Selec.]
- **3**  $\leftarrow$  **1**: Selecione a unidade desejada.  $\rightarrow$ M**Salvar**N
	- R **"Monitor Bébé"** será exibido.
	- $\bullet$  O nome do smartphone registrado será exibido.

### **Para monitorar de uma linha externa**

#### n **Da agenda telefônica:**

- **1 [Menu]** (tecla de função à direita)  $#268$
- **2**  $\left[\frac{4}{3}\right]$ : "Ligado"  $\rightarrow$  [Selec.]
- **3** MbN: Selecione **"Externo"** para monitorar de uma linha externa.  $\rightarrow$  [Editar]  $\rightarrow$ [Adicionar]
- $\left[\frac{1}{2}\right]$ : "Agenda Telefones"  $\rightarrow$  [Selec.]
- **[** $\triangle$ **]:** Selecione a entrada na agenda telefônica.  $\rightarrow$  [Selec.]

- <span id="page-65-0"></span>**6 (** $\triangle$ ): Selecione o número do telefone desejado.  $\rightarrow$  [Salvar]
	- R **"Monitor Bébé"** será exibido.

#### **Nota:**

• Se você editar uma entrada da agenda telefônica que seja atribuída ao monitoramento, a entrada editada não será transferida para o monitor.

#### ■ **Digitando** os números de telefone:

- **1 [Menu]** (tecla de função à direita)  $\boxed{4}$  268
- $\left[\frac{1}{n}\right]$ : "Ligado"  $\rightarrow$  [Selec.]
- $\left[\frac{1}{2}\right]$ : Selecione "**Externo**" para monitorar de uma linha externa.  $\rightarrow$  [Editar]  $\rightarrow$ M**Adicionar**N
- $4$   $\left[\frac{4}{2}\right]$ : "Manual"  $\rightarrow$  [Selec.]
- **5** Insira o nome desejado.  $\rightarrow$  [OK]
- **6** Insira o número desejado.  $\rightarrow$  [OK]  $\rightarrow$ M**Selec.**N
	- R **"Monitor Bébé"** será exibido.

#### **Nota:**

 $\bullet$  O nome/número registrado é exibido.

#### **Desligando o monitor de bebê**

O monofone monitorado não pode ser utilizado com o monitor do bebê ajustado em **"Ligado"**.

- **Pressione Menul no monofone sendo** monitorado.
- **2**  $\left[\frac{1}{2}\right]$ : "Ligado/Desligado"  $\rightarrow$  [Selec.]
- **3**  $\left[\begin{smallmatrix}\n\bullet \\
\bullet\n\end{smallmatrix}\right]$ : "Desligado"  $\rightarrow$  [Selec.]  $\rightarrow$  [OFF]

#### **Editando um número de monitoramento externo**

- **1** Pressione **[Menu]** no monofone sendo monitorado.
- **2**  $\left[\frac{4}{7}\right]$ : "Ligado/Desligado"  $\rightarrow$  [Selec.]
- **3**  $\left[\frac{4}{\pi}\right]$ : "Ligado"  $\rightarrow$  [Selec.]
- **4**  $\left[\frac{4}{7}\right]$ : Selecione a linha externa.  $\rightarrow$  [Editar]
- $\overline{5}$  [Menu]  $\rightarrow$  [ $\frac{4}{3}$ ]: "Editar"  $\rightarrow$  [Selec.]
- **6** Edite o nome, se necessário.  $\rightarrow$  [OK]
- **7** Edite o número de telefone, se necessário.  $\rightarrow$  $[OK] \rightarrow [Select.]$

#### **Apagando um número de monitoramento externo**

- **1** Pressione **[Menu]** no monofone sendo monitorado.
- **2**  $\left[\frac{1}{2}\right]$ : "Ligado/Desligado"  $\rightarrow$  [Selec.]
- **3**  $\left[\frac{4}{\pi}\right]$ : "Ligado"  $\rightarrow$  [Selec.]
- **4**  $\left[\frac{4}{3}\right]$ : Selecione a linha externa.  $\rightarrow$  [Editar]
- $5$  [Menu]  $\rightarrow$  [ $\stackrel{4}{\leftarrow}$ ]: "Apagar"  $\rightarrow$  [Selec.]
- $\mathbf{6}$   $\left[\frac{4}{3}\right]$ : "Sim"  $\rightarrow$  [Selec.]  $\rightarrow$  [OFF]

#### **Sensibilidade do monitor de bebê**

Você pode ajustar a sensibilidade do monitor de bebê. Aumente ou diminua a sensibilidade para ajustar o nível do som necessário para acionar o recurso de monitoramento do bebê.

- R Este recurso não pode ser ajustado durante a chamada de monitoramento.
- **1** Pressione [Menu] no monofone sendo monitorado.
- $2 \quad [\frac{4}{7}]$ : "Sensibilidade"  $\rightarrow$  [Selec.]
- **3**  $\left[\frac{4}{3}\right]$ : Selecione a configuração desejada.  $\rightarrow$  $[Salvar] \rightarrow [OFF]$

#### **Atendendo ao monitor do bebê**

- n **Ao monitorar usando o smartphone em casa:** Toque em  $M \rightarrow I$  para atender às chamadas.
- Ao monitorar de uma linha externa: Para atender a uma chamada, siga a operação de seu telefone. Se desejar atender em um monofone de

monitoramento, pressione  $\boxed{\text{#}}$   $\boxed{1}$  usando a discagem de tom.

Você pode desligar o recurso do monitor de bebê pressionando  $\boxed{\text{#}}$  $\boxed{0}$ .

#### **Nota:**

 $\bullet$  2 minutos após o monofone monitorado iniciar uma chamada, a comunicação entre o monofone monitorado e a linha telefônica monitorada é desligada automaticamente.

## <span id="page-66-0"></span>**Outras programações**

### **Alteração do nome do monofone**

É possível atribuir um nome personalizado ao monofone ("Carlos", "Cozinha", etc.). Isso é útil quando se efetuam chamadas internas entre o monofone e o smartphone. Também é possível optar por exibir ou não o nome do monofone no modo de espera. A configuração padrão é **"Não"**. Se selecionar **"Sim"** sem digitar o nome do monofone, **"Monofone 1"** será exibido.

- **1 Menu**l (tecla de função à direita)  $\boxed{\text{H}}$   $\boxed{1}\boxed{0}$
- **2** Insira o nome desejado (máximo de 10 caracteres).
- 3 [Salvar]
- **[♦]:** Selecione a configuração desejada. →  $I\mathbf{Selec.12}$  vezes  $\rightarrow$  [OFF]

### **Calendário/Agenda**

Você pode programar 20 alarmes agendados usando o calendário. Um alarme agendado soará na hora ajustada durante 1 minuto. Um lembrete de texto também pode ser exibido para o alarme agendado.

#### **Importante:**

R Certifique-se de que o ajuste de data e hora da unidade está correto ([página](#page-47-0) 12).

#### **Adicionando uma nova entrada**

- **1 (Menu)** (tecla de função à direita)  $\rightarrow \Box$ M**Selec.**N
- **2**  $\left[\frac{4}{3}\right]$ : Selecione a data desejada.  $\rightarrow$  [Selec.]
- **3** [Menu]  $\rightarrow$  [ $\div$ ]: "Adicionar Nova  $\text{Entrada}^n \rightarrow \text{[Select.]}$
- **4** Edite a data, se necessário.  $\rightarrow$  [OK]
- **5** Defina o horário desejado.  $\rightarrow$  [OK]
- **6** Digite um lembrete de texto (máximo de 30 caracteres; [página](#page-53-0) 18).  $\rightarrow$  [OK]
- **7** ( $\triangleq$ ): Selecione o toque de alarme desejado.  $\rightarrow$  **[Selec.]** 2 vezes
	- R Você pode selecionar **"Desligado"** se preferir não ouvir o toque de alarme.
- Recomendamos a seleção de um toque diferente do que é usado para chamadas externas.
- **8 [OFF]**

#### **Nota:**

- **Pare o alarme pressionando [Parar] ou** colocando o monofone na base.
- Quando o monofone está em uso, o alarme não soa até que o monofone esteja em modo standby.

#### **Exibindo entradas**

- **1 [Menu]** (tecla de função à direita)  $\rightarrow \Box$ M**Selec.**N
- **2** Para ver as entradas na data selecionada, pressione **[Selec.]**.
	- Para ver a lista de agenda, pressione **[Lista]**. • Você poderá ver informações detalhadas
	- sobre o agendamento pressionando  $Menn] \rightarrow$   $\left(\frac{A}{r}\right)$ : "Detalhe"  $\rightarrow$  [Selec.]

#### **Edição de uma entrada**

- **[Menu]** (tecla de função à direita)  $\rightarrow \Box$ M**Selec.**N
- **2 (Lista**)  $\rightarrow$  [ $\triangleq$ ]: Selecione a entrada desejada.
- **3**  $[Menu] \rightarrow [\frac{1}{n}]$ : "**Editar**"  $\rightarrow$  [Selec.]
- **4** Edite a data, se necessário.  $\rightarrow$  [OK]
- **5** Edite o horário, se necessário.  $\rightarrow$  [OK]
- **6** Edite o memorando de texto, caso necessário (máximo de 30 caracteres).  $\rightarrow$  [OK]
- **7 (**♦): Selecione o toque de alarme desejado.  $\rightarrow$  [Selec.] 2 vezes  $\rightarrow$  [OFF]

#### **Eliminação de uma entrada**

As entradas de alarme agendadas não são apagadas automaticamente após o alarme agendado soar. Elimine as entradas indesejadas.

- **1 Menul** (tecla de funcão à direita)  $\rightarrow \mathbb{R} \rightarrow$ M**Selec.**N
- **2 (Lista**)  $\rightarrow$  [ $\frac{4}{7}$ ]: Selecione a entrada desejada.
- **3** [Menu]  $\rightarrow$  [ $\frac{4}{3}$ ]: "Apagar"  $\rightarrow$  [Selec.]
- $4$  ( $\frac{4}{7}$ ] " $\sin$ "  $\rightarrow$  [Selec.]  $\rightarrow$  [OFF]

### **Eliminação de todas as entradas**

- **1 [Menu]** (tecla de função à direita)  $\rightarrow \overline{\mathbf{E}}$   $\rightarrow$ [Selec.]
- **2**  $[Lista] \rightarrow [Menu]$
- **3**  $\left[\frac{4}{7}\right]$ : "Apagar  $\text{Tudo}$ "  $\rightarrow$  [Selec.]
- $4$   $\left[\frac{4}{3}\right]$ : "Sim"  $\rightarrow$  [Selec.]
- $\overline{\textbf{5}}$   $\left[\frac{1}{2}\right]$ : "Sim"  $\rightarrow$  [Selec.]  $\rightarrow$  [OFF]

### *Serviço de identificação de chamadas*

## <span id="page-68-0"></span>**Uso do serviço de identificação de Chamadas**

#### **Importante:**

- Esta unidade é compatível com o recurso de identificação de chamadas. Para usar os recursos de identificação de chamadas, você deve contratar um serviço de identificação de chamadas. Entre em contato com a companhia telefônica para obter detalhes.
- $\bullet$  As informações exibidas no visor do monofone dependem das informações enviadas pela companhia telefônica. Geralmente, a companhia telefônica envia apenas os números de telefone e nenhum outro tipo de informação. Se você tiver alguma dúvida, entre em contato com a sua companhia telefônica.

### **Recursos de identificação de chamadas**

Quando uma chamada externa estiver sendo recebida, as informações do chamador será exibido. As informações dos últimos 50 chamadores serão registradas na lista de chamadores na ordem da chamada mais recente para a mais antiga.

- Se a unidade não conseguir receber as informações do chamador, você verá o seguinte exibido no visor:
	- **"Fora de Área"**: O chamador disca de uma área que não fornece um serviço de identificação de chamadas.
	- **"Ligação Privada"**: O chamador solicita que suas informações não sejam enviadas.
- **B** Se a unidade estiver conectada a um sistema de PBX, as informações do chamador podem não ser recebidas corretamente. Consulte o seu fornecedor de PBX.

#### **Chamadas perdidas**

Se uma chamada não for atendida, a unidade a considerará como não atendida e **"Ch. Não Aten"** será exibido. Assim, você pode saber que há chamadas não atendidas e ver na lista de chamadas quem ligou em sua ausência. Mesmo que apenas uma chamada não atendida na lista de chamadas for exibida (página 33), **"Ch. Não Aten"** desaparecerá do visor. Quando

receber outra nova chamada, **"Ch. Não Aten"** será exibido novamente.

**Nota:**

- $\bullet$  Mesmo que haja chamadas não atendidas que não tenham sido exibidas, **"Ch. Não Aten"** desaparecerá do visor de standby se a seguinte operação for realizada pelo monofone:
	- Ser recolocado na base.
	- Pressionar M**OFF**N.

#### **Exibição do nome na agenda telefônica**

Quando as informações do chamador forem recebidas e corresponderem a um número armazenado na agenda telefônica, o nome armazenado será exibido e registrado na lista de chamadas recebidas.

## **Lista de chamadores**

#### **Importante:**

R Certifique-se de que o ajuste de data e hora da unidade está correto [\(página](#page-47-0) 12).

### **Exibição da lista de chamadas e retorno de ligações**

- **1 (v)** CID
- Pressione **[v]** para pesquisar pela chamada mais recente ou pressione  $\lceil \Delta \rceil$  para pesquisar pela chamada mais antiga.
	- $\bullet$  É possível visualizar informações detalhadas sobre o chamador pressionando [Detalhe] no modo de exibição múltipla.
- **3** Para retornar a chamada, pressione  $\lceil \bullet \rceil$ . Para sair, pressione [OFF].

#### **Nota:**

• Se a entrada já tiver sido visualizada ou atendida, " $\checkmark$ " é exibido.

### **Edição do número de telefone de uma chamada**

Você pode editar um número de telefone da lista de chamadas.

### *Serviço de identificação de chamadas*

- **1**  $[v]$  CID
- **2**  $\left[\frac{4}{7}\right]$ : Selecione a entrada desejada.  $\rightarrow$ Detalhe<sup>1</sup>
- **3** [Menu]  $\rightarrow$  [ $\frac{A}{b}$ ]: "Editar"  $\rightarrow$  [Selec.]
- **4** Adicione ou apague dígitos até o início do número conforme o necessário.
	- Para adicionar um dígito, pressione a tecla de discagem desejada.
	- Para apagar um dígito, pressione [Limpar].

 $5 \quad \boxed{\rightarrow}$ 

**Nota:**

 $\bullet$  O número de telefone editado não será salvo na lista de chamadas.

### **Eliminação das informações do interlocutor selecionado**

- $1$   $[v]$  CID
- **2 (** $\bullet$ ): Selecione a entrada desejada.
- **3**  $[ \text{Apagar}] \rightarrow [ \text{ } \text{\text{\textbackslash}} \text{\textbackslash}} \text{ "Sim" } \rightarrow [ \text{Select.}] \rightarrow$ M**OFF**N

**Eliminação de todas as informações do interlocutor**

- **1 (v)** CID
- **2**  $[$ Apagar $] \rightarrow [\frac{4}{7}]$ : "Sim"  $\rightarrow$  [Selec.]  $\rightarrow$ M**OFF**N

 $\overline{34}$ 

## <span id="page-70-0"></span>**Integração do smartphone**

Você pode instalar o aplicativo Smartphone Connect gratuito em seu smartphone e utilizar o smartphone como extensão de seu sistema telefônico. Os recursos a seguir estão disponíveis ao utilizar o aplicativo.

- Fazer e receber chamadas usando a linha fixa
- Fazer e receber chamadas de intercomunicação
- Verificar registro de chamada
- Copiar entradas da agenda telefônica do seu smartphone para o sistema telefônico
- Transferir as chamadas da linha fixa entre seu smartphone e o monofone
- Copiar imagens do smartphone para o monofone a serem utilizadas como padrões de papel de parede (somente versão Android™)
- Copiar o toque do seu smartphone para o monofone (somente versão Android)

#### **Requisitos**

• iPhone 4 ou posterior, iPad ou iPad mini (iOS 5.0 ou posterior)

ou Um dispositivo Android™ (Android 4.0 ou posterior)

- O aplicativo Smartphone Connect (consulte a [página](#page-71-0) 36)
- Um roteador sem fio (IEEE 802.11g ou IEEE 802.11n recomendado)
- Você deve configurar a base e o smartphone para a conexão sem fio à rede de sua casa através do roteador sem fio.
- Para melhor utilizar os recursos do aplicativo, seu smartphone precisa estar conectado ao mesmo roteador sem fio que a base. (Não será possível utilizar esses recursos quando estiver longe de casa.)

#### **Informações sobre a funcionalidade**

 $\bullet$  O aplicativo pode não funcionar adequadamente dependendo do ambiente do sistema, como o modelo do smartphone, os periféricos conectados ao smartphone e os aplicativos instalados no smartphone.

#### **Marcas comerciais**

 $\bullet$  Android é uma marca registrada da Google Inc.

iPhone e iPad são marcas comerciais da Apple Inc., registradas nos EUA e em outros países.

*Integração do smartphone*

- R Wi-Fi é uma marca comercial registrada da Wi-Fi Alliance.
- Todas as outras marcas comerciais identificadas neste documento pertencem a seus respectivos proprietários.

## **Ajustes da rede**

#### **Antes de começar**

Confirme o que se segue antes de configurar a base para conexão sem fio à sua rede doméstica.

- $\bullet$  Certifique-se de que seu roteador esteja ligado e funcionando.
- Certifique-se de que conhece as configurações Wi-Fi do seu roteador sem fio, incluindo o SSID (nome da rede sem fio), senha de segurança, etc. Em algumas situações, você precisará saber também os ajustes relacionados ao IP, necessários para poder conectar a base ao seu roteador sem fio, incluindo endereço IP do roteador sem fio, máscara de sub-rede, etc.
- Certifique-se de ter as instruções operacionais incluídas com o seu roteador sem fio à mão.

### **Configuração típica (DHCP)**

- $[Menu]$  (tecla de função à direita)  $\boxed{\#|\mathbf{5}||2|\mathbf{3}|}$
- **2**  $\left[\frac{4}{7}\right]$ : "Procurar redes"  $\rightarrow$  [Selec.] • A base procura as redes sem fio
	- disponíveis e exibe **"Buscando..."**. ● Quando a busca for concluída, uma lista de
	- redes sem fio disponíveis será exibida, incluindo o SSID, a configuração de segurança e a potência do sinal.
	- $\bullet$  A base não consegue encontrar seu roteador sem fio se o roteador sem fio não transmitir o seu SSID. Se houver um ajuste de "modo secreto", desative-o; se houver um ajuste de "transmissão SSID", ative-o. Altere o ajuste apropriado antes de desempenhar este procedimento, e depois reajuste-o de volta quando acabar.
- **3 (** $\triangleq$ ]: Selecione o SSID do seu roteador sem fio.  $\rightarrow$  [Selec.]
- **4** Confirme o SSID e pressione **[OK**].

### <span id="page-71-0"></span>*Integração do smartphone*

- **5** Insira a senha necessária para ter acesso à rede sem fio.  $\rightarrow$  **[OK**]
	- Assim que a base se conectar ao roteador sem fio, serão exibidos **"Ligado a"** e o SSID do seu roteador sem fio.
- **6** M**OFF**N

### **Configuração simplificada (WPS, DHCP)**

Este procedimento requer que o roteador da rede sem fio suporte WPS. Se o roteador suportar WPS, certifique-se de que o recurso esteja ligado, e localize o botão WPS antes de começar este procedimento. O botão WPS é tipicamente rotulado "WPS" ou apresenta duas setas em curva.

- **1 [Menu**] (tecla de função à direita)  $\frac{1}{2}$   $\frac{1}{3}$
- **2**  $\left[\frac{1}{2}\right]$ : "WPS (Configuração fácil)"  $\rightarrow$ M**Selec.**N
- **3** Pressione o botão WPS no roteador de rede sem fio e depois pressione **[OK**] no monofone.
	- A base procura pelo roteador sem fio e exibe **"Buscando..."**.
	- Após encontrar o roteador sem fio, as configurações Wi-Fi da base serão preenchidas automaticamente. Quando a configuração for concluída, **"Ligado a"** e o SSID do seu roteador sem fio serão exibidos.
- **4** M**OFF**N

### **Configuração avançada (ajustes de IP estático)**

Após seguir o procedimento explicado em ["Configuração](#page-70-0) típica (DHCP)", [página](#page-70-0) 35, ou em "Configuração simplificada (WPS, DHCP)", página 36, utilize o procedimento abaixo para definir manualmente as configurações de IP da base, se necessário.

Este procedimento não é necessário para a maioria dos usuários.

- **1 [Menu]** (tecla de função à direita) **F** 500
- **2**  $\left[\frac{4}{3}\right]$ : "Manual (Estático)"  $\rightarrow$  [Selec.]
- **3**  $\left[\frac{4}{3}\right]$ : Selecione o item desejado.  $\rightarrow$  [Selec.]

#### **Insira a configuração desejada. → [OK]**

- $\bullet$  Pressione  $\left[ \bullet \right]$  para mover o cursor, se necessário.
- **5** Configure os outros itens, conforme necessário.
- $\begin{bmatrix} \uparrow \\ \downarrow \end{bmatrix}$  "<Salvar>"  $\rightarrow$  [Selec.]  $\rightarrow$  [OFF]

## **Aplicativo Smartphone Connect**

Após definir as configurações de rede e Wi-Fi da base, você poderá descarregar o aplicativo Smartphone Connect. As informações de descarregamento estão disponíveis na página da Web abaixo.

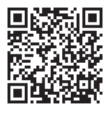

www.panasonic.net/pcc/support/tel/air

Para obter informações sobre como utilizar o aplicativo, consulte o Guia de aplicação Smartphone Connect, disponível na página da Web relacionada acima.

## **Outros recursos de rede**

### **Modo de repetidor Wi-Fi**

Você pode aumentar o alcance do sinal da sua rede sem fio ativando o recurso do modo de repetidor Wi-Fi da base.

- **1** [Menu] (tecla de função à direita)  $\boxed{\text{#}[5]\boxed{3}[8]}$
- **[♦]:** Selecione a configuração desejada. → M**Salvar**N

#### **Importante:**

• Se estiver utilizando o modo de repetidor Wi-Fi, não coloque a base e o roteador sem fio demasiadamente próximos um do outro. Se estiverem muito próximos um do outro, usar o modo de repetidor Wi-Fi pode fazer com que o som seja interrompido momentaneamente durante as chamadas em linha fixa.
#### *Integração do smartphone*

<span id="page-72-0"></span> $\bullet$  Não use o modo de repetidor Wi-Fi se já tiver um extensor de alcance Wi-Fi. Se você já tiver um extensor de alcance Wi-Fi, usar o modo de repetidor Wi-Fi poderá criar problemas de rede, como impossibilidade de acesso à Internet, e o som poderá ser interrompido momentaneamente durante chamadas na linha fixa.

#### **Confirmando o estado da rede**

- **1 [Menu**] (tecla de função à direita)  $\boxed{\#}$   $\boxed{5}$   $\boxed{2}$   $\boxed{6}$
- **2 (** $\biguparrow$ **)** e  $\biguparrow$  **→** Exibir as informações desejadas.  $\rightarrow$  [OFF]

### **Confirmando a potência do sinal Wi-Fi do roteador sem fio**

- **1** [Menu] (tecla de função à direita)  $\boxed{\text{#}[5]\boxed{3}$
- **2** Confirme a potência do sinal.  $\rightarrow$  [OFF]

### **Redefinindo as configurações de rede da base**

Todas as configurações relacionadas à rede serão redefinidas com as configurações padrão. Nenhuma outra informação será excluída.

- **1** [Menu] (tecla de função à direita) [#] [7] [3] [0]
- **2**  $\left[\frac{4}{3}\right]$ : Selecione o ajuste desejado.  $\rightarrow$  [Selec.].

# <span id="page-73-0"></span>**Serviço de correio de voz**

O correio de voz é um serviço de atendimento automático oferecido pela companhia telefônica. Depois de adquirir este serviço, o sistema de correio de voz da companhia telefônica atenderá as chamadas em sua ausência ou quando a linha estiver ocupada. As mensagens são gravadas pela companhia telefônica, não pelo seu telefone. Entre em contato com a companhia telefônica para obter detalhes sobre esse servico.

### **Armazenamento do número de acesso da caixa postal (CX PS)**

Para ouvir as mensagens da caixa postal, disque o número de acesso da caixa postal do seu provedor de serviços/companhia telefônica. Após o armazenamento do número de acesso da caixa postal, ele poderá ser discado automaticamente (página 38).

- **1** [Menu] (tecla de função à direita)  $\boxed{\text{#}[3][3][1]}$
- **2** Insira o número de acesso (24 dígitos no  $\text{máximo.} \rightarrow \text{[Salvar]} \rightarrow \text{[OFF]}$

#### **Nota:**

 $\bullet$  Ao armazenar o número de acesso da caixa postal e a senha da caixa de correio, pressione  $[M]$  (Pausa) para adicionar pausas [\(página](#page-49-0) 14) entre o número de acesso e a senha, conforme necessário. Entre em contato com seu provedor de serviços/companhia telefônica para obter o tempo de pausa necessário.

#### **Exemplo:**

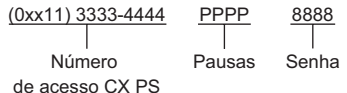

### **Para eliminar o número de acesso da caixa postal**

- **1** [Menu] (tecla de função à direita)  $\boxed{\text{#}[3][3][1]}$
- **2** Mantenha pressionado [Limpar] até apagar todos os dígitos.  $\rightarrow$  **[Salvar]**  $\rightarrow$  **[OFF]**

### **Audição de mensagens da caixa postal**

A unidade permite que você saiba que há novas mensagens no correio de voz da seguinte maneira: – **"Nova Mens."** será exibido se o serviço de

indicação de mensagem estiver disponível.

#### **Importante:**

R As indicações de caixa postal podem não ser exibidas dependendo dos serviços de caixa postal do seu provedor de serviços/companhia telefônica.

#### **1**  $[CX P]^{\star}1$

ou

**[Menu]** (tecla de função à direita)  $\boxed{\text{#330}}$  $\bullet$  O viva voz é ativado.

- 
- **2** Siga as instruções pré-gravadas.
- **Ao terminar, pressione [OFF].**
- \*1 Caso não haja novas mensagens na caixa postal, [CX P] não será exibido.

#### **Nota:**

**•** Se mesmo após ouvir todas as mensagens o monofone continuar indicando a existência de novas mensagens, desative o serviço mantendo pressionada  $H$  até que o monofone emita um bipe.

# <span id="page-74-0"></span>the control of the control of the control of **Mensagens de erro**

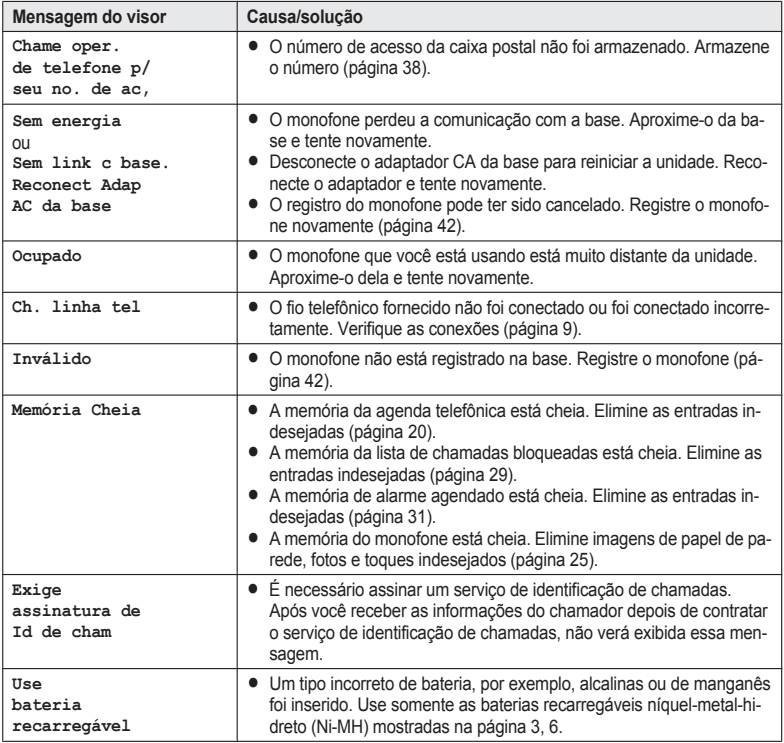

# **Solução de problemas**

Se ainda tiver dificuldades depois de seguir as instruções na seção, desconecte e reconecte o adaptador CA da base. Remova as baterias e coloque-as de volta no monofone.

# **Uso geral**

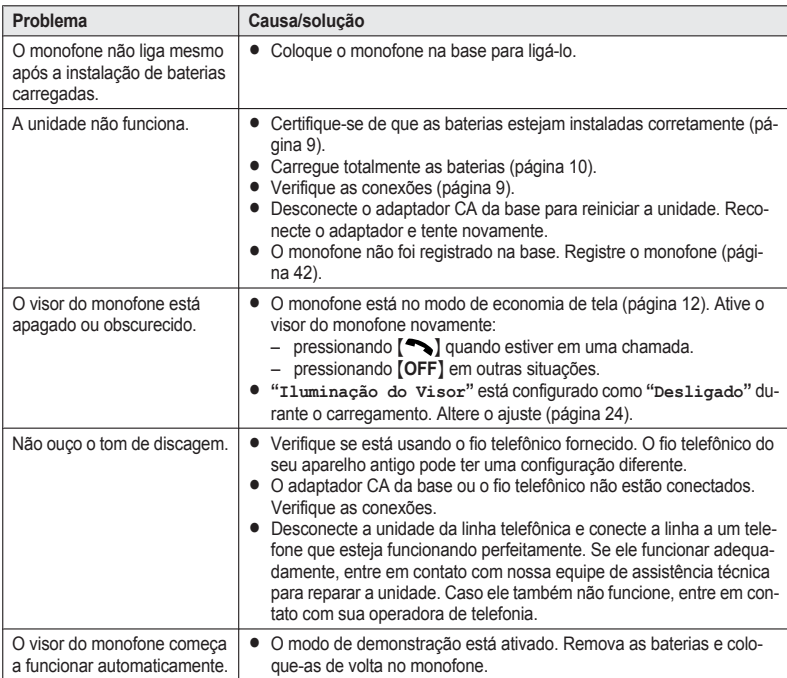

#### **Lista de menus**

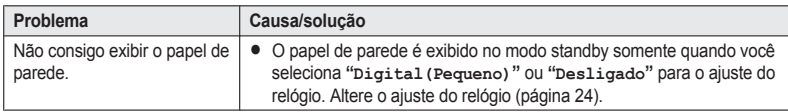

### **Recarga de bateria**

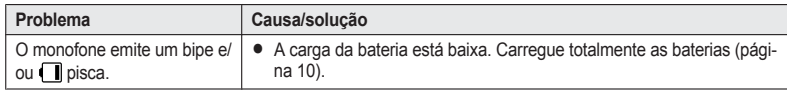

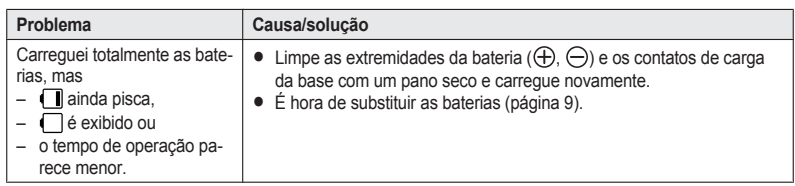

### **Realização/atendimento de chamadas, intercomunicação**

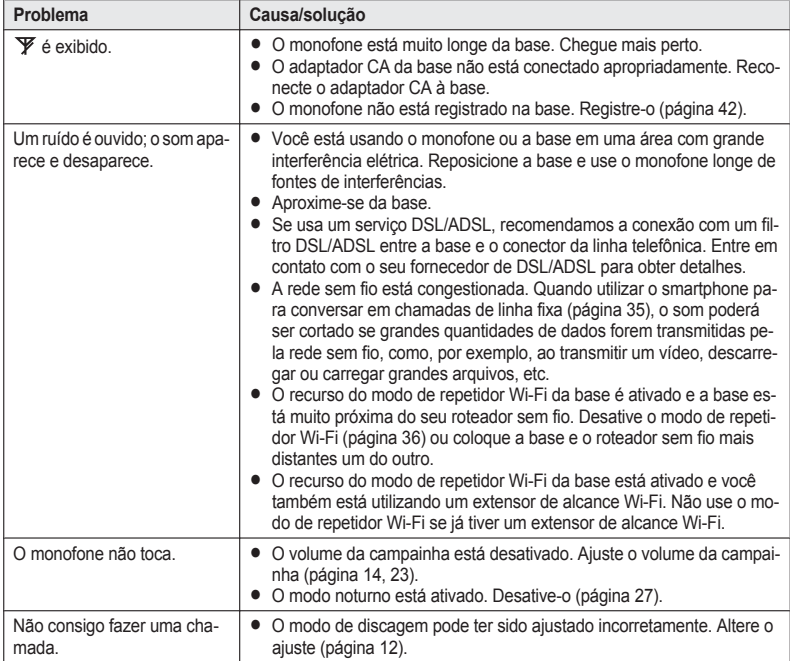

### <span id="page-77-0"></span>**Identificação de chamadas**

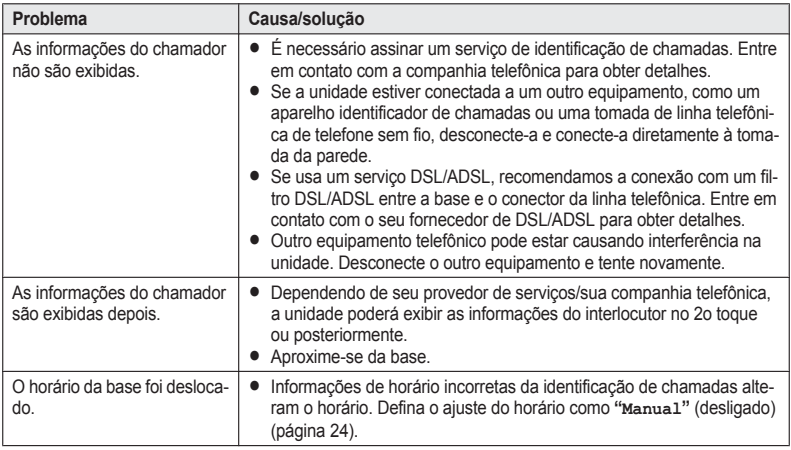

#### **Dano causado por líquidos**

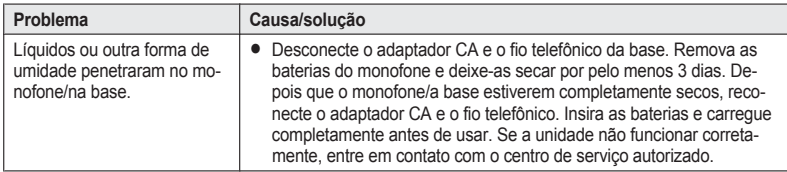

#### **Precaução:**

 $\bullet$  Para evitar danos permanentes, não use um forno de microondas para acelerar o processo de secagem.

#### **Registro de um monofone na base**

**1 Monofone:**

**[Menu]** (tecla de função à direita) **#130** 

- **2 Base:** Mantenha pressionado  $\lceil \cdot \cdot \cdot \rangle$  por cerca de 5 segundos.
- **3 Monofone:** Pressione [OK] e aguarde um bipe longo soar.

### **Cancelamento do registro do monofone**

- 1 [Menu] (tecla de função à direita) **#131**
- 2 [Selec.]

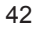

- $3$   $\left[\frac{4}{3}\right]$ : "Sim"  $\rightarrow$  [Selec.]
- **4** [OFF]

PRW110LB(pt-pt)\_1014\_ver021.pdf 43 14/10/2014 11:49:28 AM

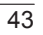

<span id="page-79-0"></span>**Contract Contract Contract** 

# **Solução de problemas de conexão de rede**

**Service State** 

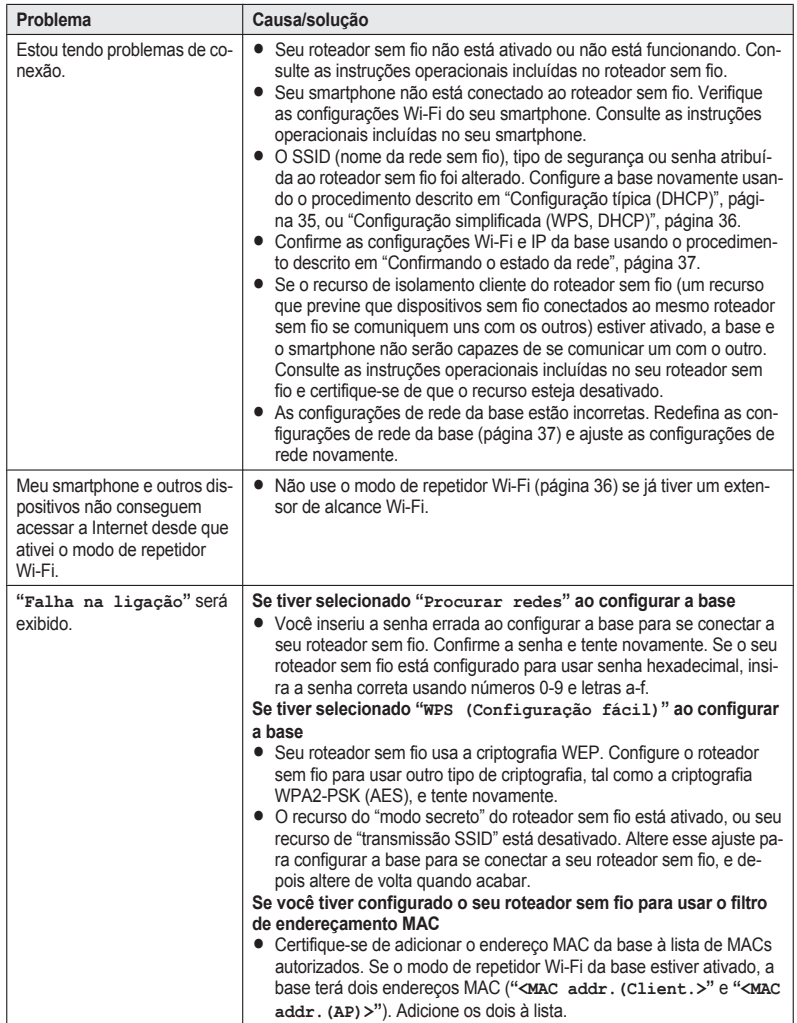

44

and the control of the control of the control of the control of the control of

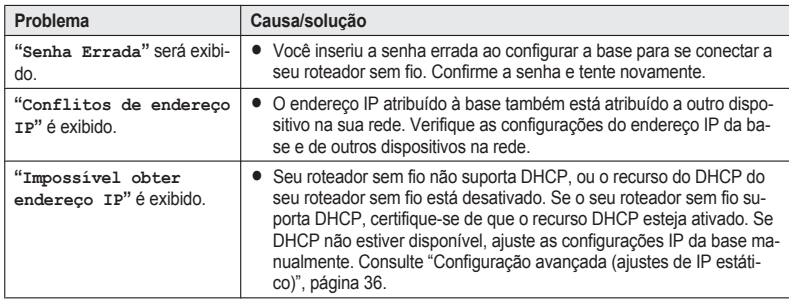

# **Garantia**

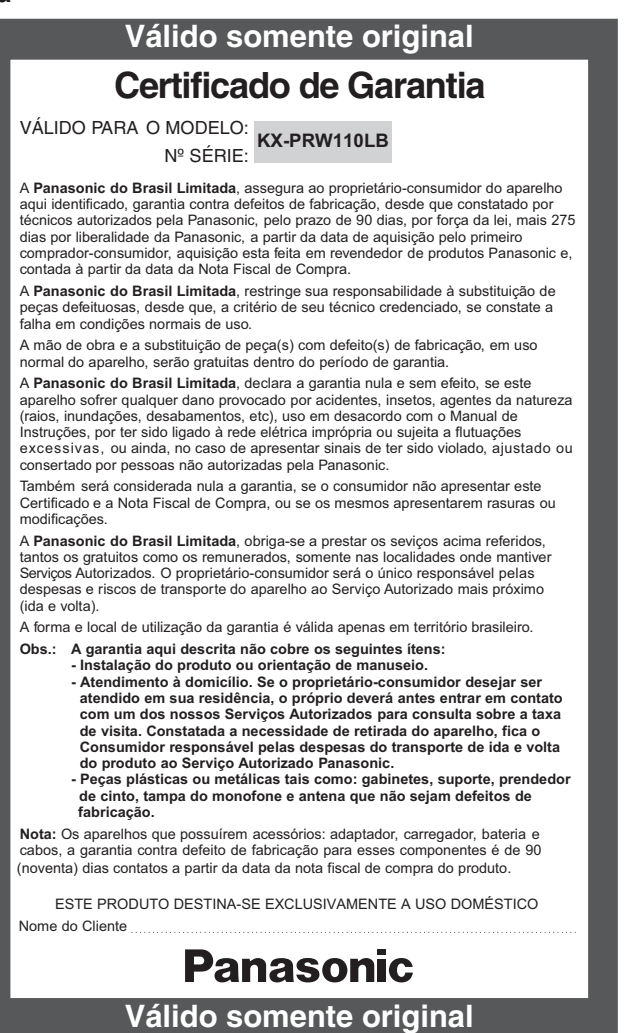

#### *Indice remessivo*

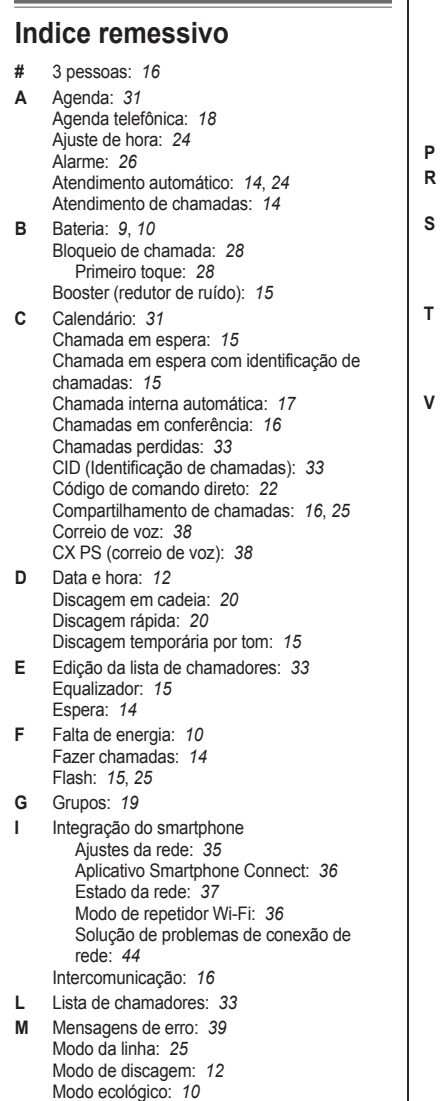

 $\blacksquare$ 

Modo noturno: *[27](#page-62-0)* Monitor de bebê: *[29](#page-64-0)* Monofone Cancelamento do registro: *[42](#page-77-0)* Nome: *[31](#page-66-0)* Registro: *[42](#page-77-0)* Mudo: *[15](#page-50-0)* **P** Pause: *[14](#page-49-0)* **R** Rediscagem: *[14](#page-49-0)* Redução de ruído: *[15](#page-50-0)* **S** Serviço de identificação de chamadas: *[33](#page-68-0)* Serviço rotativo/de pulso: *[15](#page-50-0)* Solução de problemas: *[39](#page-74-0)* SP-PHONE (Viva-Voz): *[14](#page-49-0)* **T** Tipo de controle: *[11](#page-46-0)* Tipo de toque: *[23](#page-58-0)* Toque do teclado: *[24](#page-59-0)* Transferência de chamadas: *[16](#page-51-0)* **V** Visor Contraste: *[24](#page-59-0)* Cor: *[24](#page-59-0)* Iluminação de fundo do LCD: *[24](#page-59-0)* Modo do visor: *[24](#page-59-0)* Papel de parede: *[24](#page-59-0)* Relógio: *[24](#page-59-0)* Volume Alto-falante: *[14](#page-49-0)* Receptor: *[14](#page-49-0)* Toque (Monofone): *[14](#page-49-0)*, *[23](#page-58-0)*

#### **Para referência futura**

Recomendamos manter um registro das seguintes informações para auxiliar em reparos dentro da garantia.

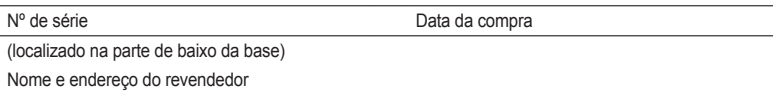

Coloque o recibo de sua compra aqui.

O Serviço Autorizado Panasonic mais próximo de sua residência pode ser encontrado através dos telefones : GRANDE SÃO PAULO: 0800-011-1033 DEMAIS REGIÕES: 0300770-1515 e do site: http://www.panasonic.com/br/suporte.html

Panasonic System Networks Co., Ltd. 1-62, 4-chome, Minoshima, Hakata-ku, Fukuoka 812-8531, Japan

© Panasonic System Networks Co., Ltd. 2014

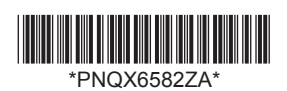

**PNQX6582ZA** TT0914AM0 (E)

PRW110LB(pt-pt)\_1014\_ver021.pdf 48 14/10/2014 11:49:29 AM